# IBM 4701 Controller Setup And Subsystem Installation Instructions

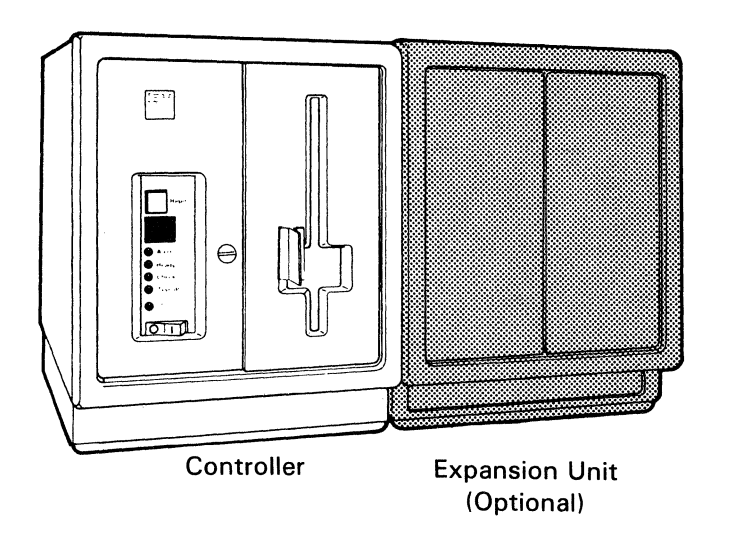

Part 1. 4701 Controller Setup Instructions

Part 2. Subsystem Installation Instructions

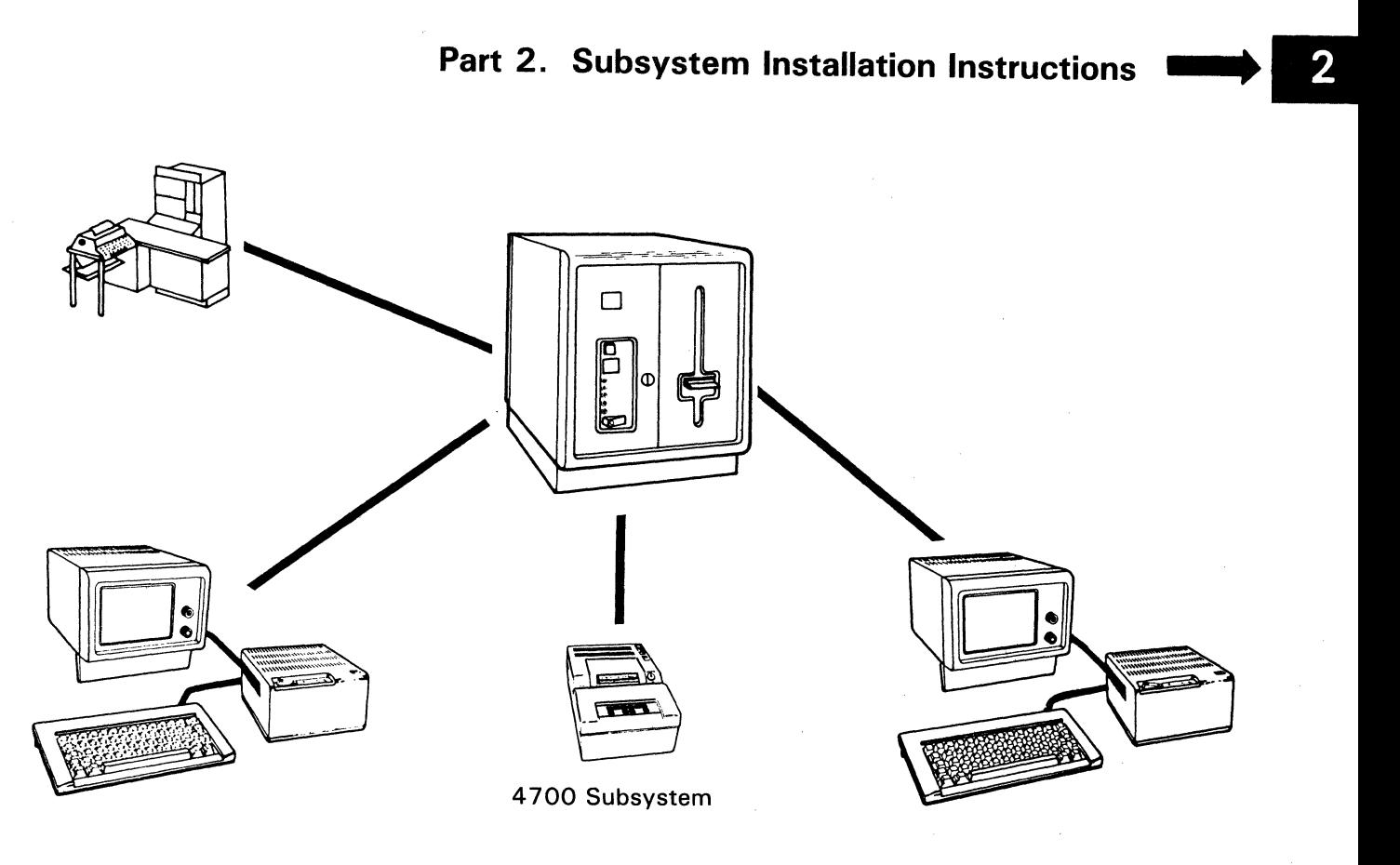

Order No. GC31-2021-2 2008 2009 12:00 Keep This Manual For Future Use

1

#### **Third Edition (July 1983)**

This edition, GC31•2021-2, is a major revision of GC31-2021-1 which is obsolete.

Changes occur often to the information herein; before using this publication in connection with the operation of IBM systems, consult IBM System/3 70 Bibliography of Industry Systems and Application Progrems, GC20-0370, for the editions that are applicable and current.

References in this publication to IBM products, programs, or services do not imply that IBM intends to make these available in all countries in which IBM operates. Any reference to an IBM program product in this publication is not intended to state or imply that only IBM's program product may be used. Any functionally equivalent program may be used instead.

Publications are not stocked at the address given below; requests for IBM putilications should be made to your IBM representative or to the IBM branch office serving your locality.

A form for reader's comments is at the back of this publication. If the form has been removed, comments may be addressed to IBM Corporation, Information Development, Department 78C, 1001 W. T. Harris Blvd., Charlotte, NC 28257, USA. IBM may use or distribute whatever information you supply in any way it believes appropriate without incurring any obligation to you.

© Copyright International Business Machines Corporation 1982, 1983

#### **Part 1 . 4701 Controller Setup Instructions**

Please follow all instructions step by step, in sequence, and mark the box  $\Box$  as you complete each step. When you finish, keep this manual for future use.

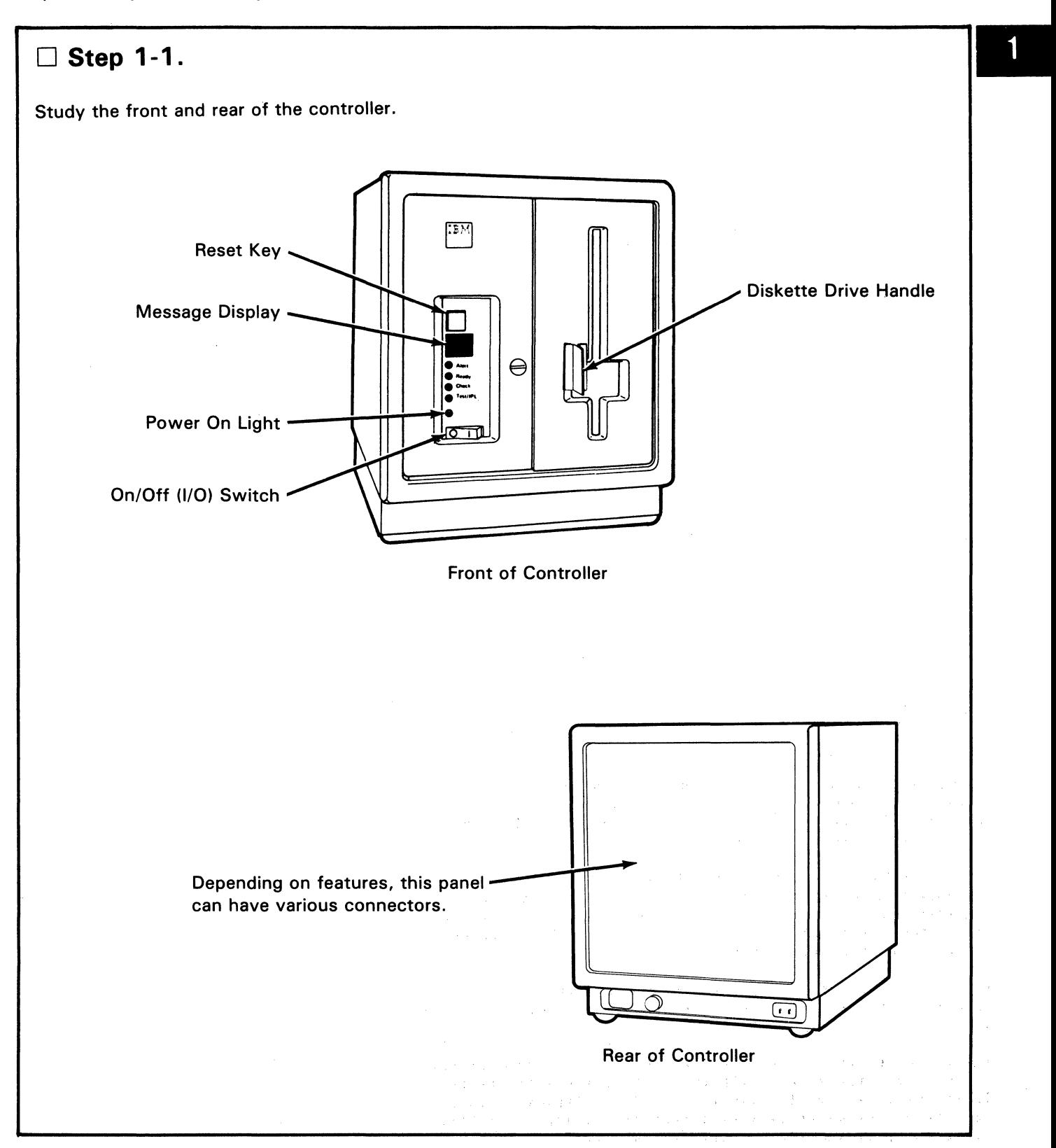

per al Roma

## □ Step 1-2.

Some controllers can have an expansion unit (special feature shipped in a separate container). If you have an expansion unit to attach to this controller, study the front of the expansion unit.

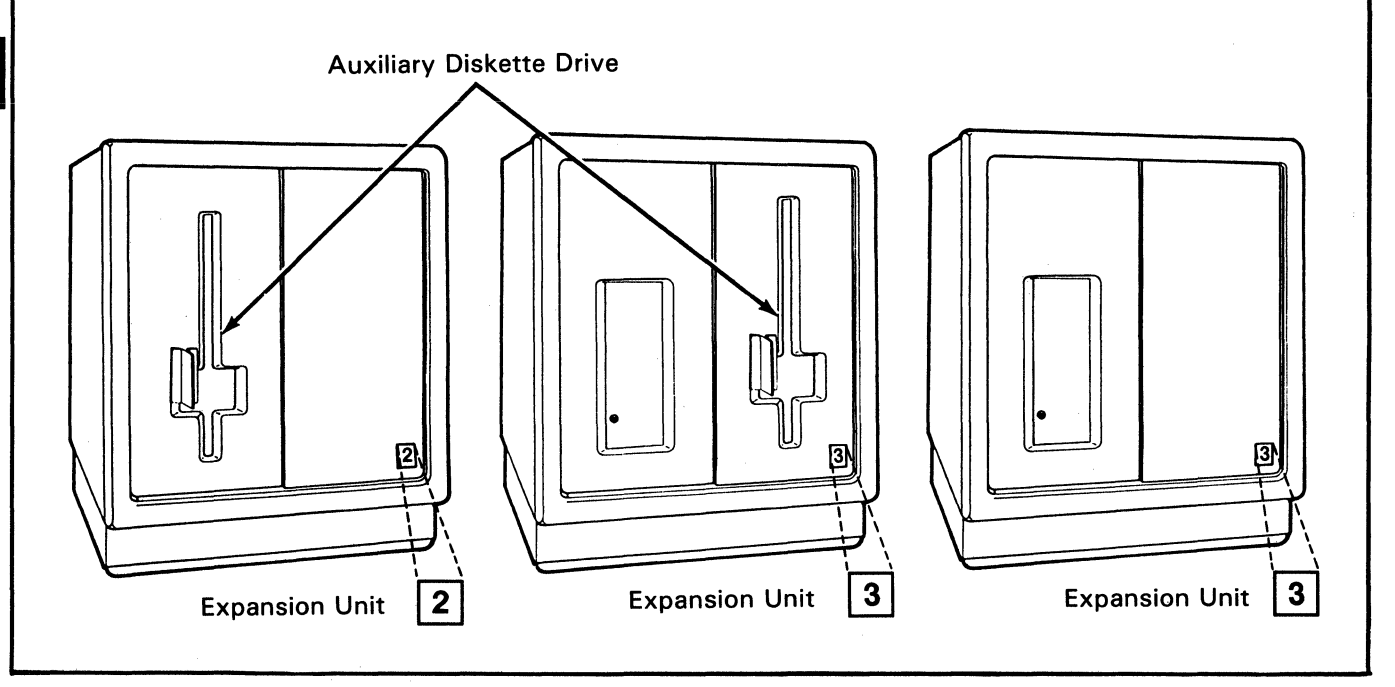

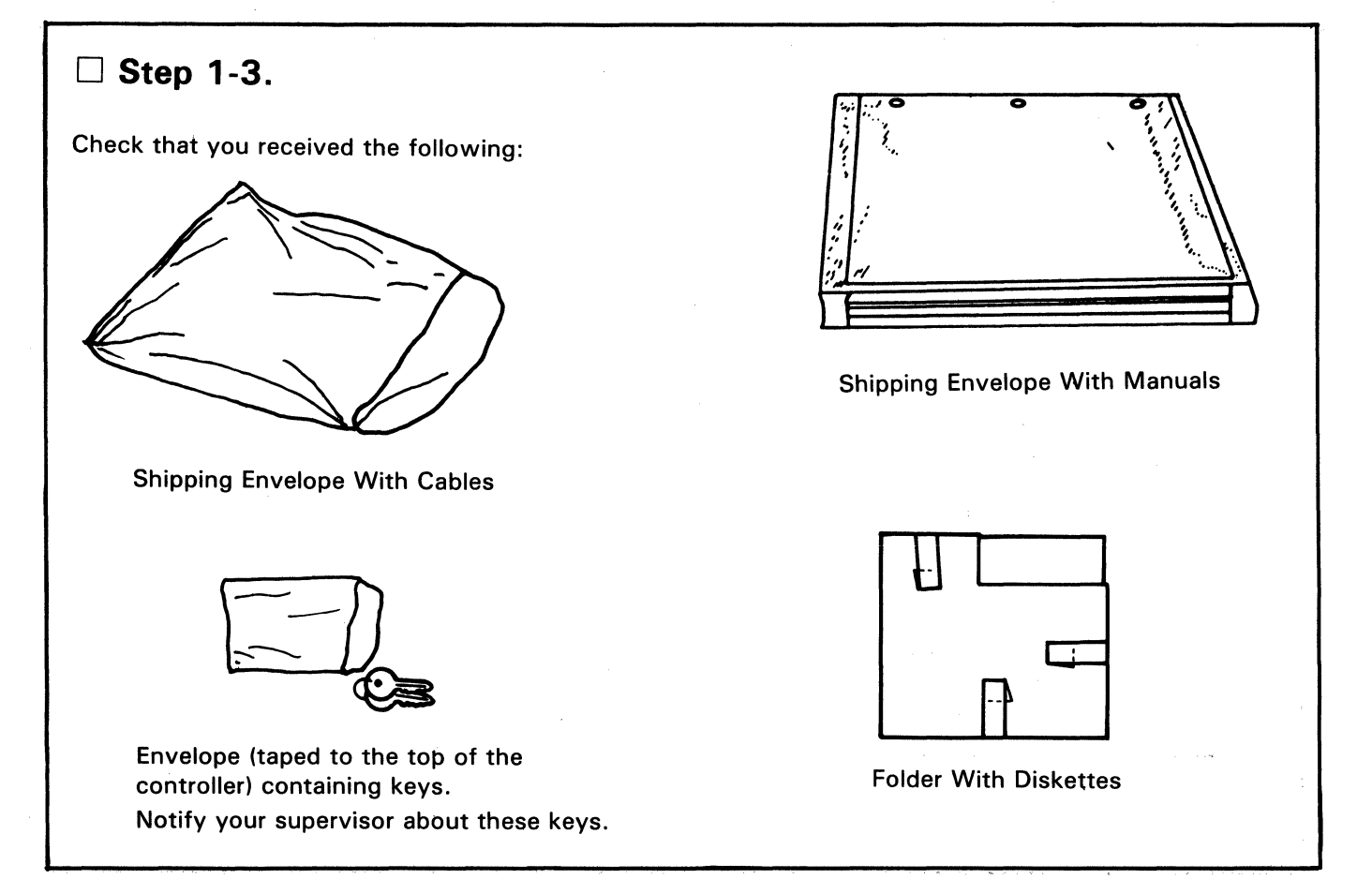

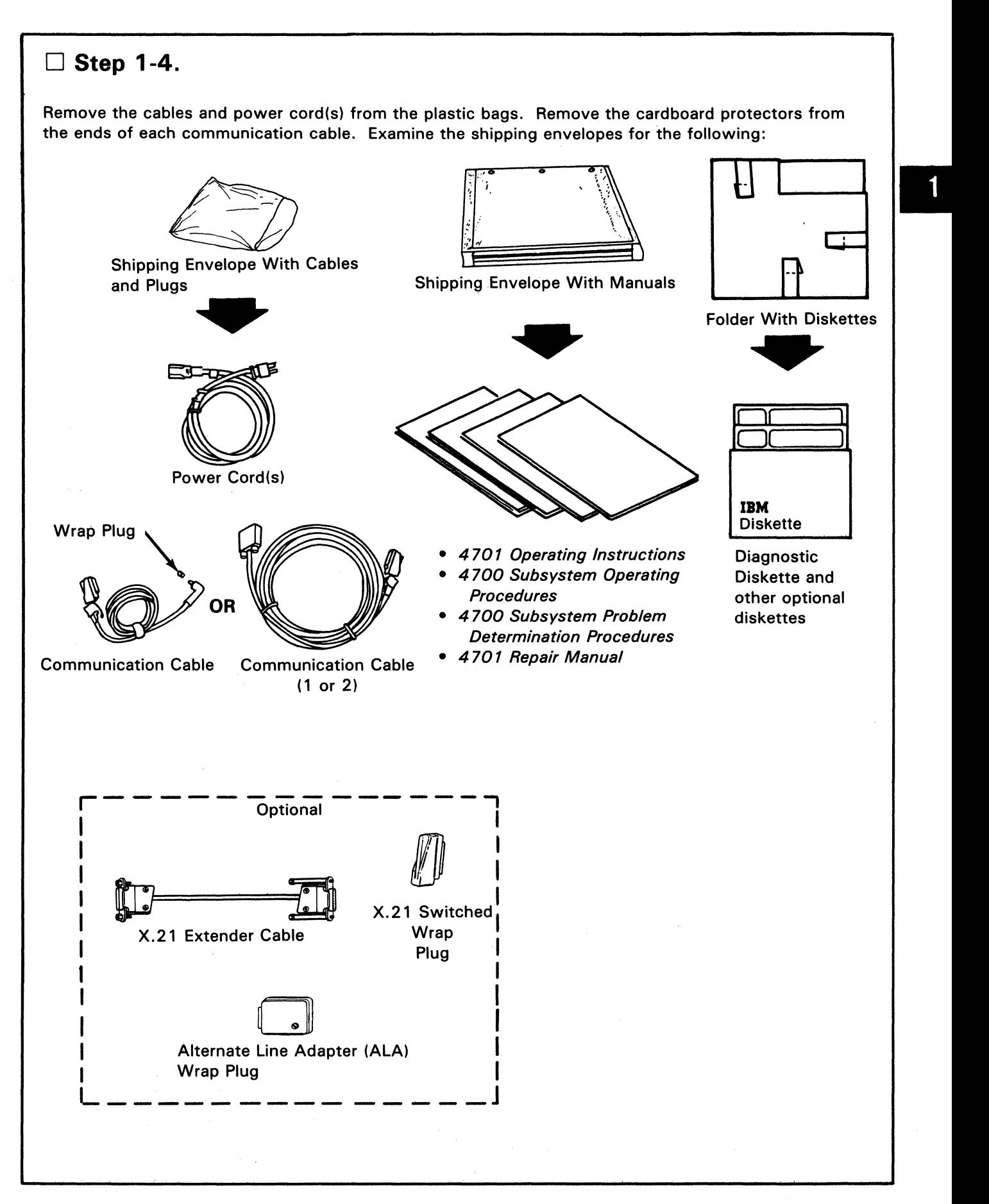

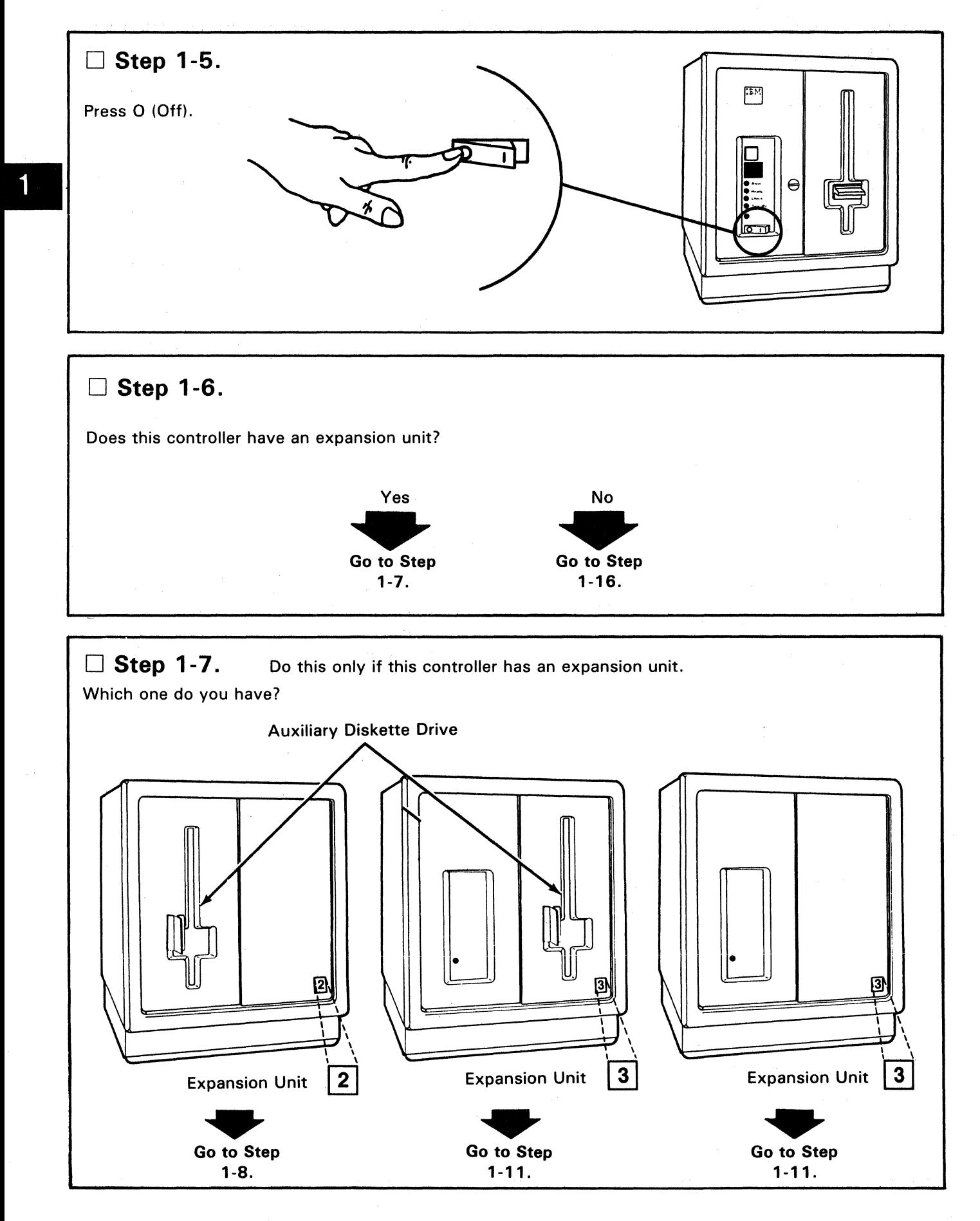

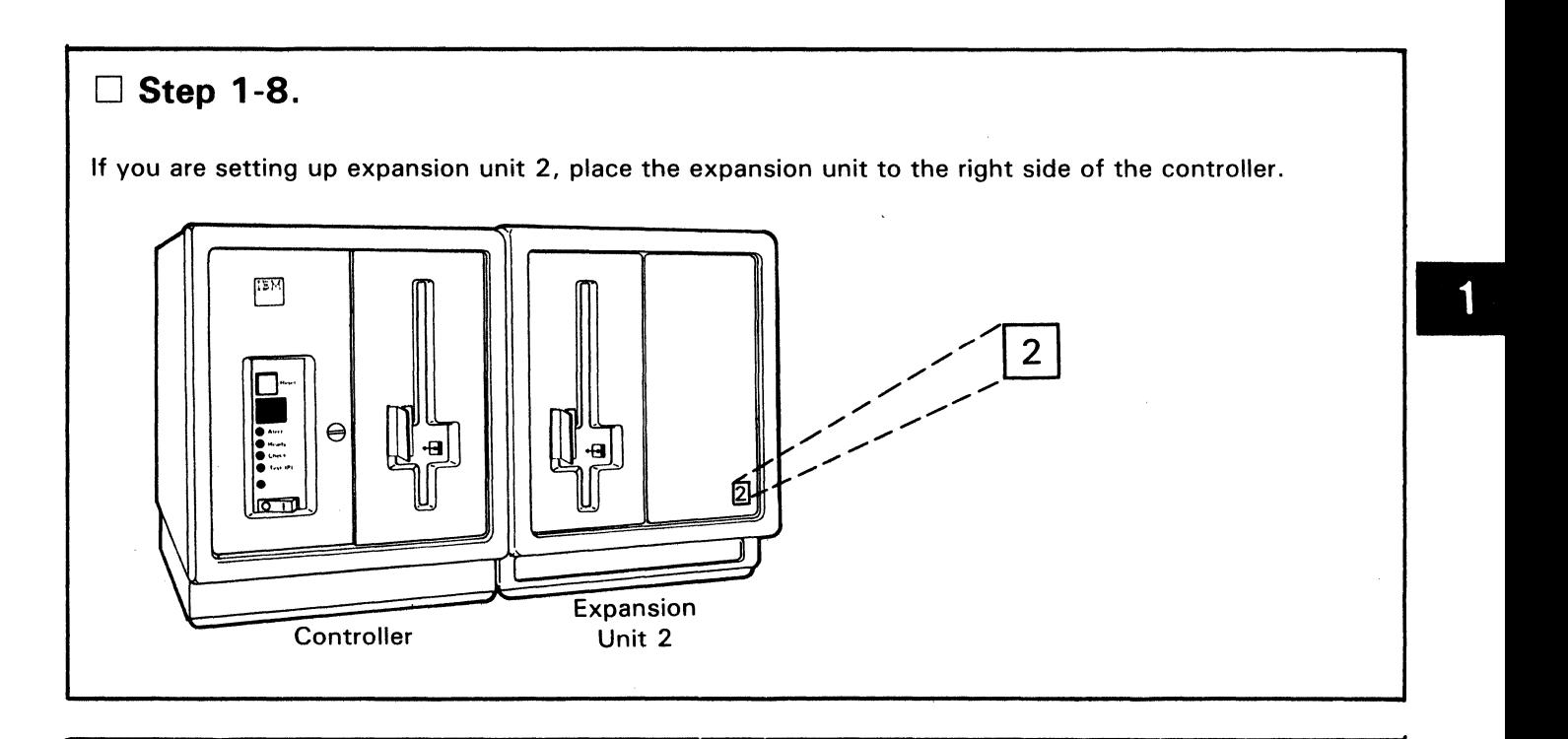

# □ Step 1-9.

Connect the expansion unit power cord to the power socket at the rear of the controller.

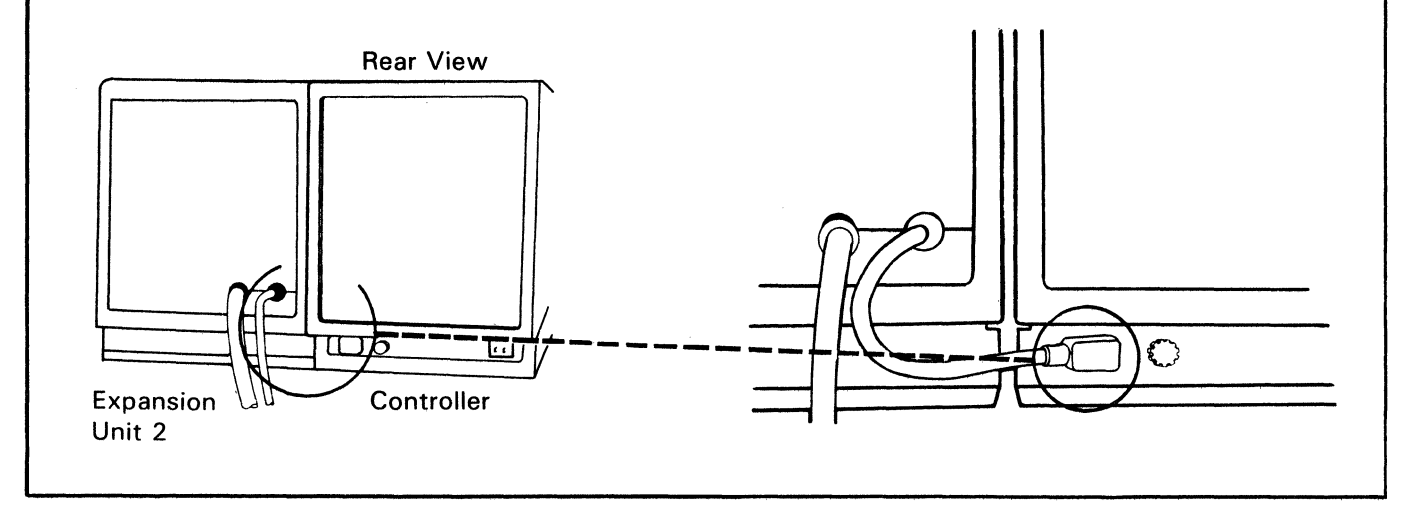

# □ Step 1-10.

Connect the auxiliary diskette drive signal cable into panel E at the rear of the controller, tighten the thumbscrews .

#### Go to Step 1-16.

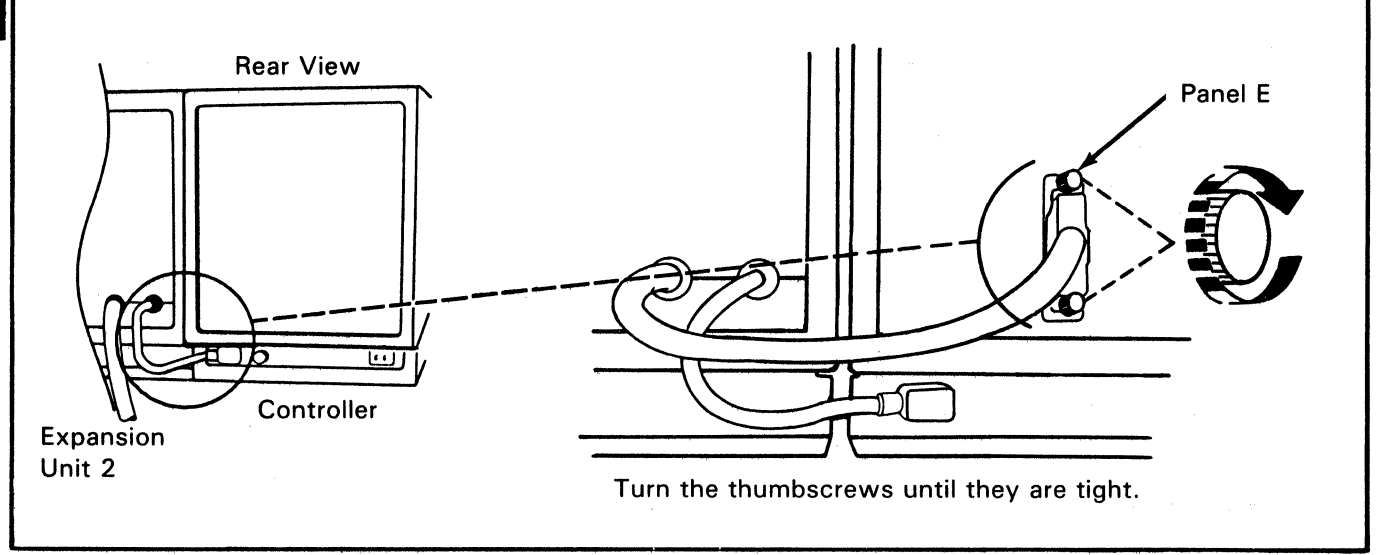

### **Step 1-11.** You should come here from Step 1-7 if you have a disk expansion unit.

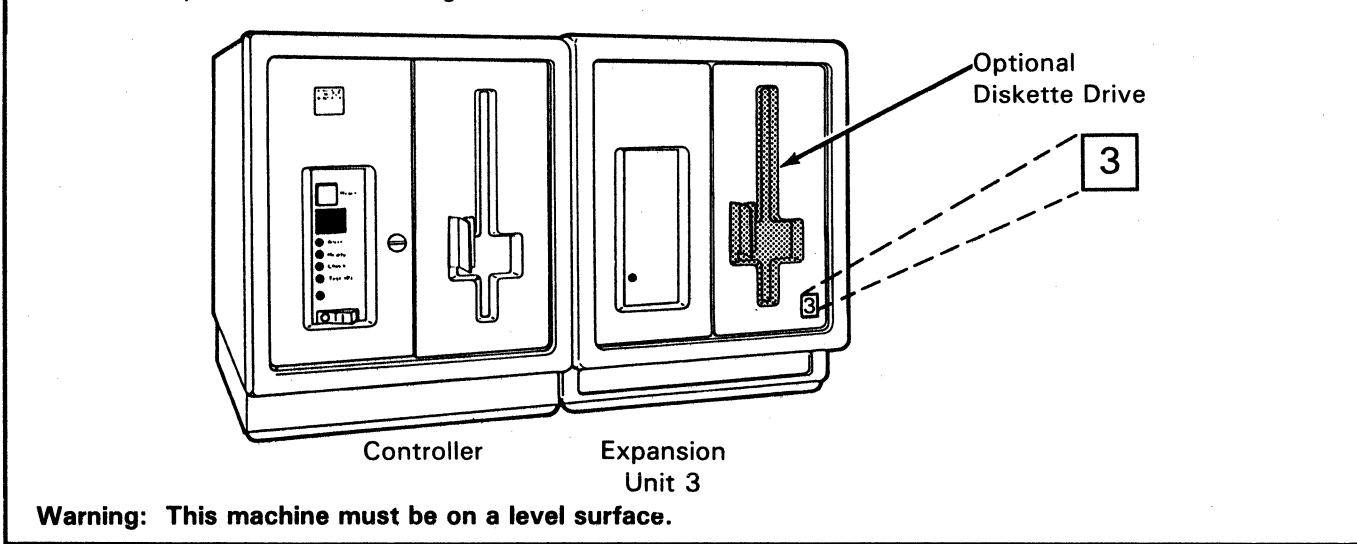

Place the expansion unit to the right side of the controller.

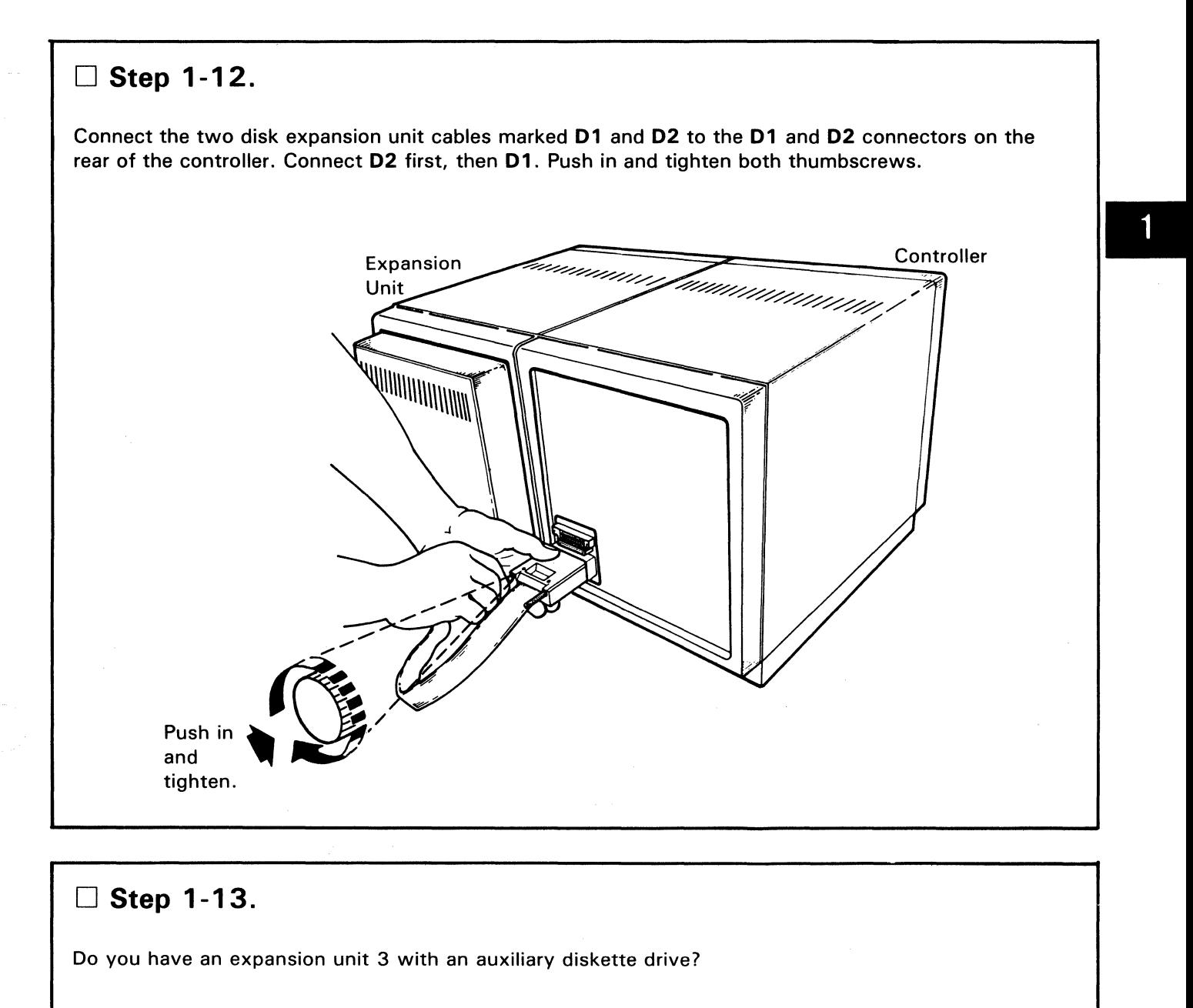

Yes No Go to Step ~ **to Step Go 1-14. 1-15.** 

Go to Step

#### □ Step 1-14.

Connect the auxiliary diskette drive signal cable into panel E at the rear of the controller. Tighten the thumbscrews.

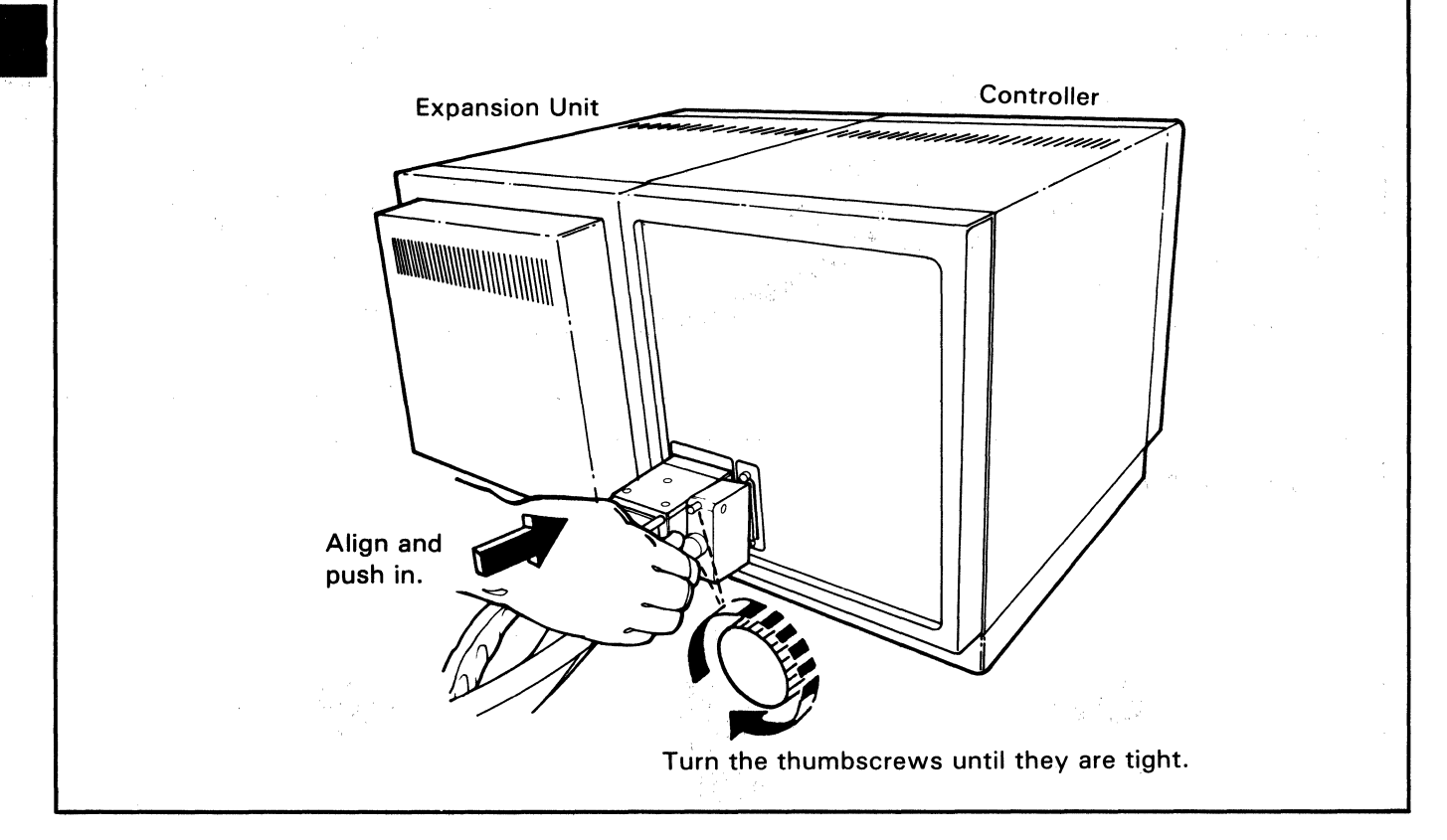

#### □ Step 1-15.

Get one of the power cords and connect it to the rear of expansion unit 3. Ensure that it is plugged in all the way.

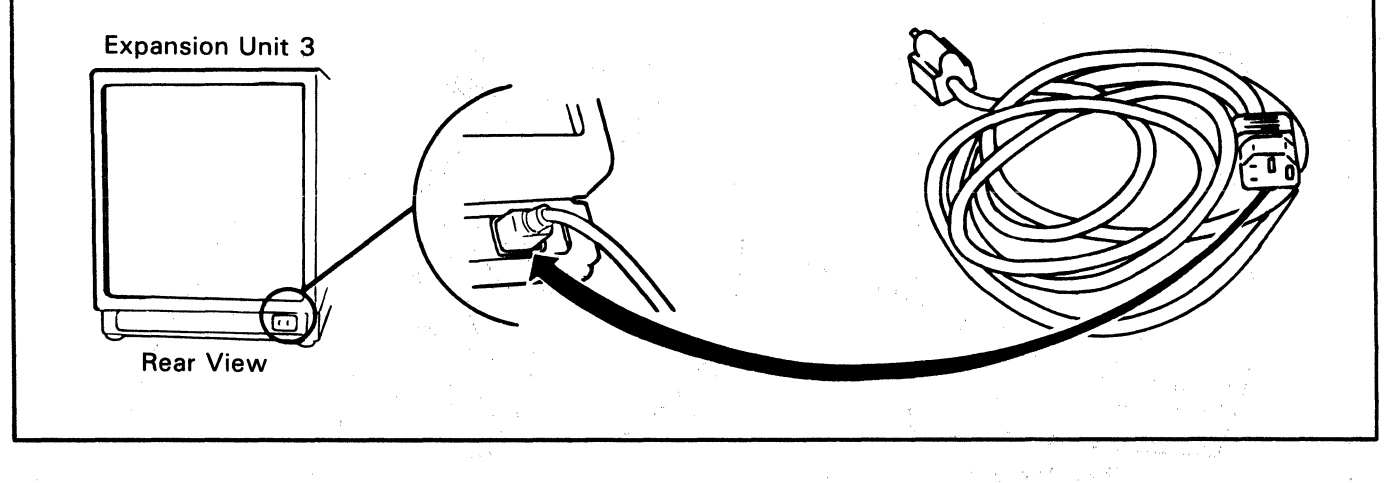

# □ Step 1-16.

Connect the power cord to the rear of the controller. Ensure that it is plugged in all the way.

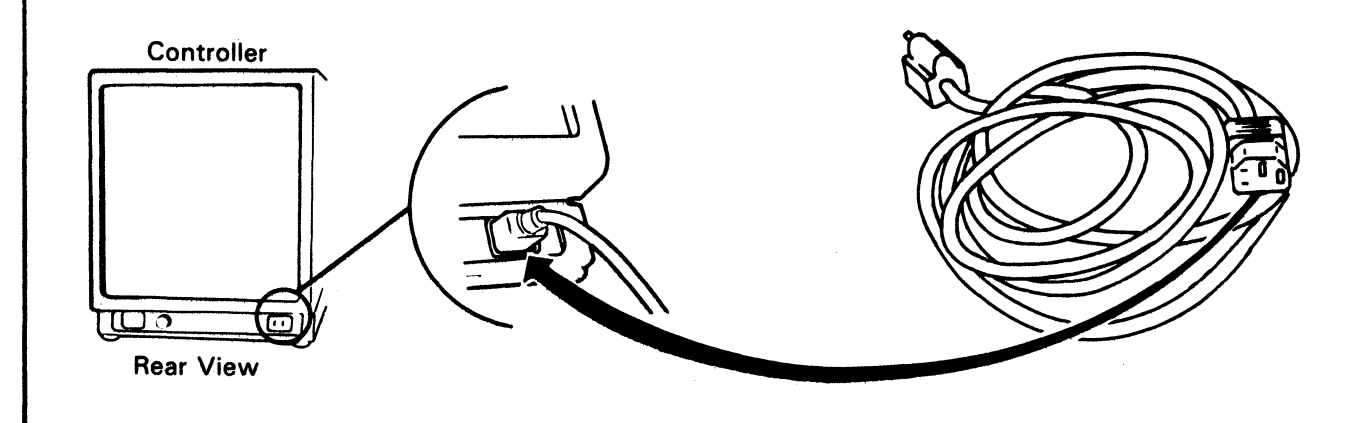

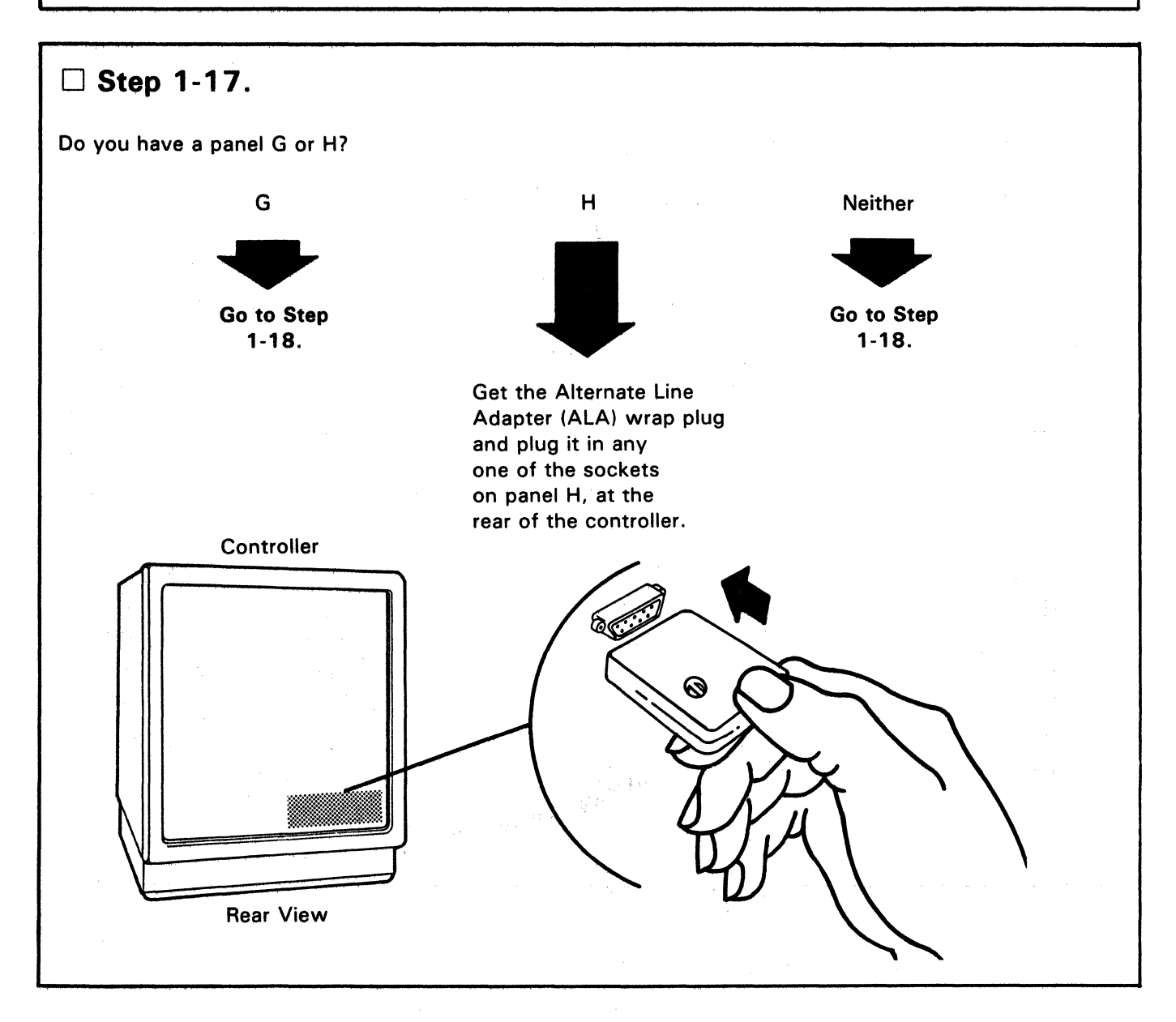

# □ Step 1-18.

Remove and keep the wing screw (located at panel F of the controller).

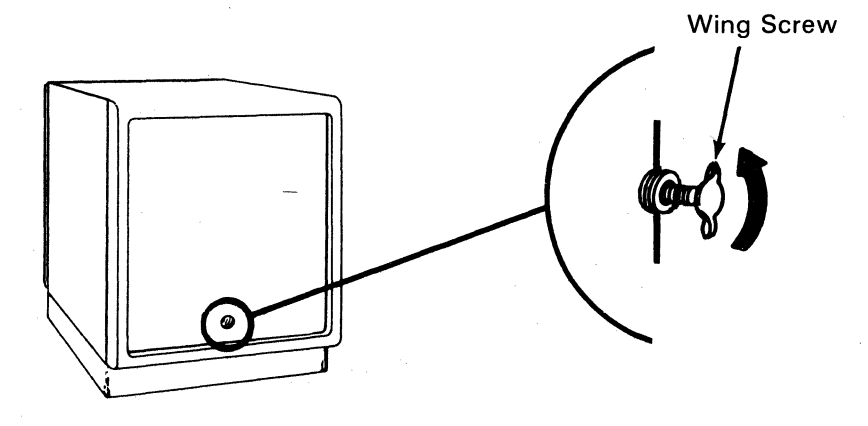

Get the communication cable(s). Insert the wing screw through the ground wires of the communication cable(s). Screw the wing screw into the threaded hole at panel **F,** and tighten the wing screw.

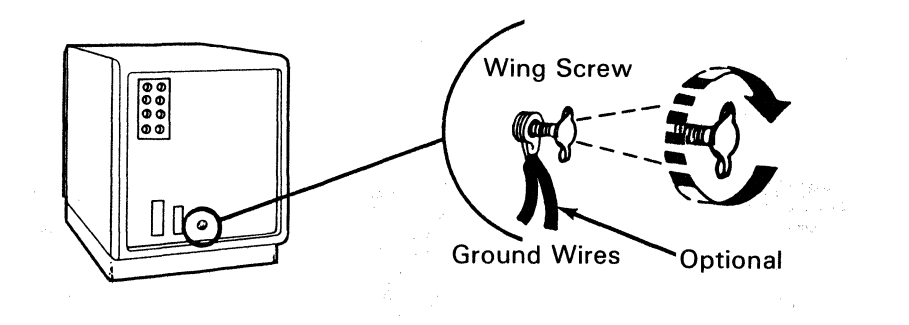

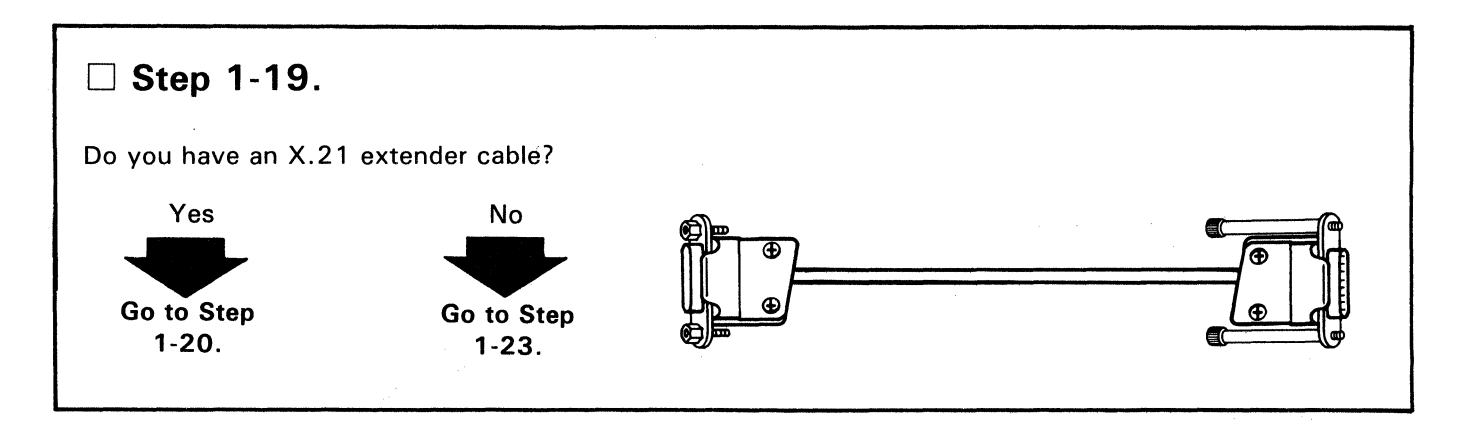

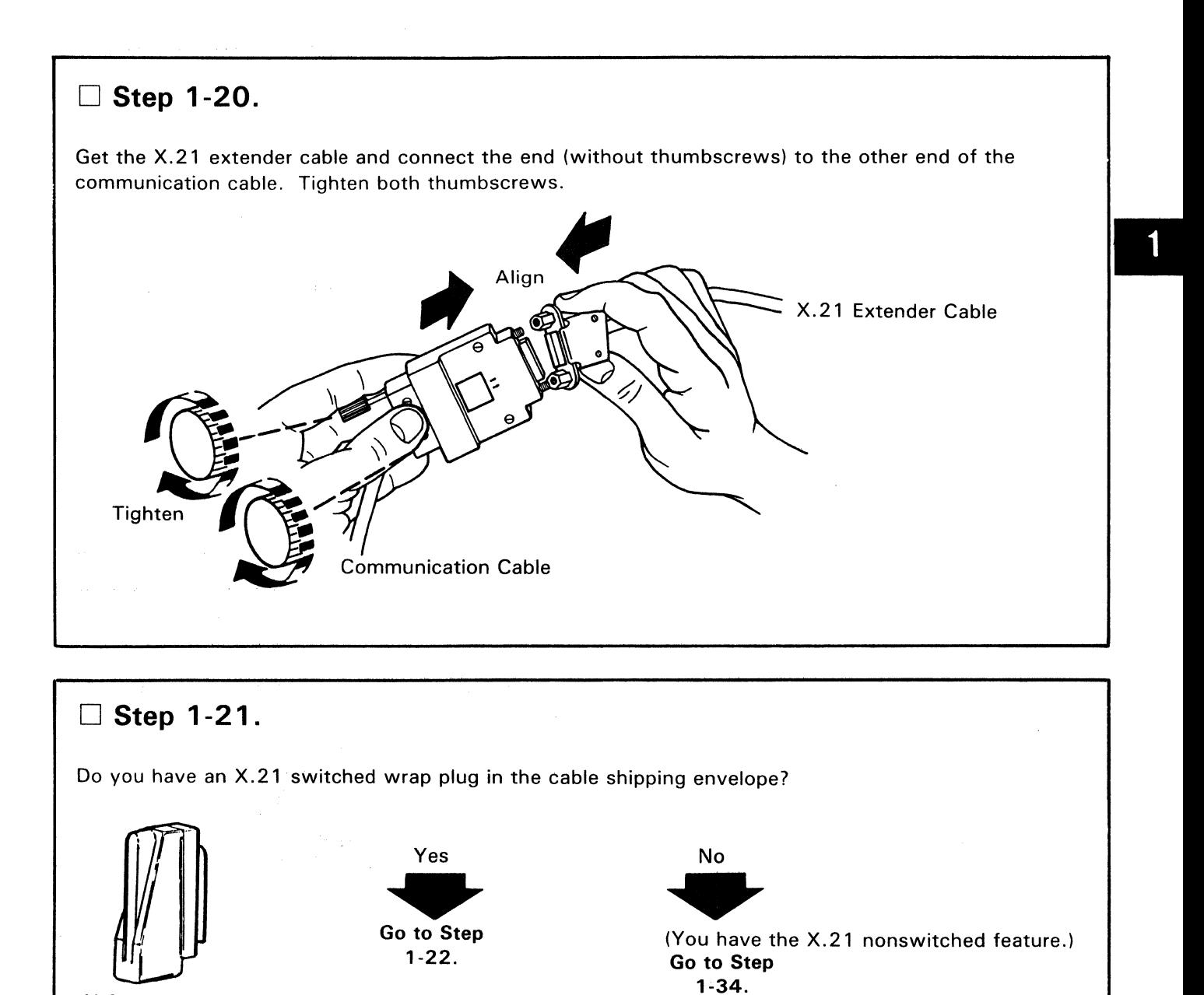

X.21 Switched Wrap Plug

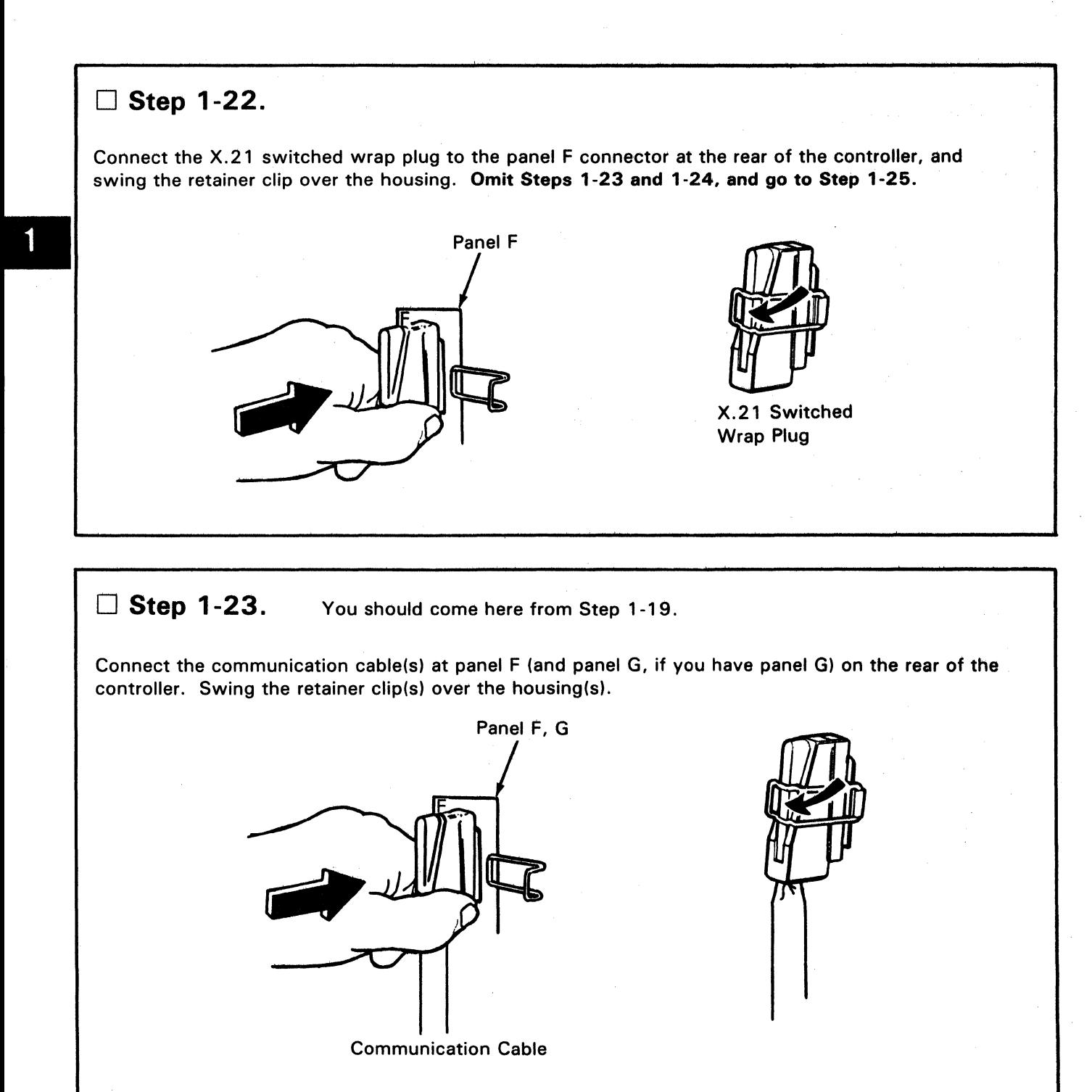

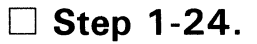

At the other end of the communication cable(s), perform the following, depending on the cable(s) you have.

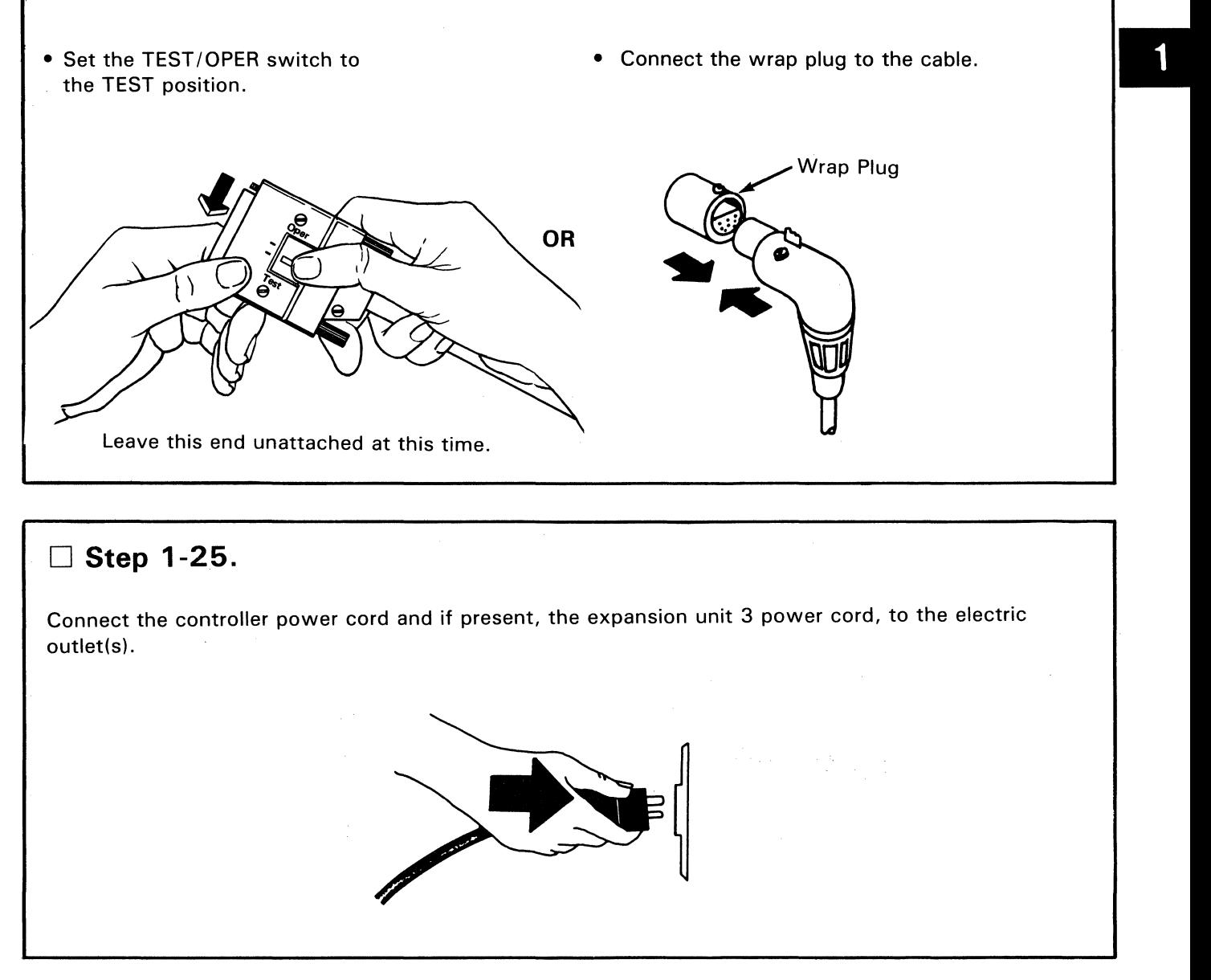

You will do the remaining steps at the front of the controller.

#### D **Step 1-26.**

Open the diskette drive (if it is not already open) by turning the handle in the direction of the arrow to the vertical position.

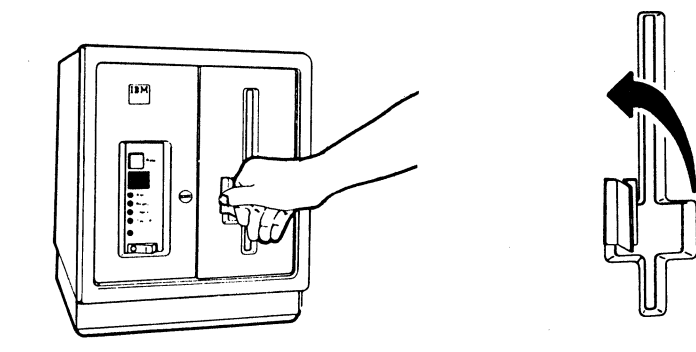

# □ Step 1-27.

Remove the diskette labeled **Diagnostic Diskette** from its protective envelope. Save the envelope to protect the diskette after setup.

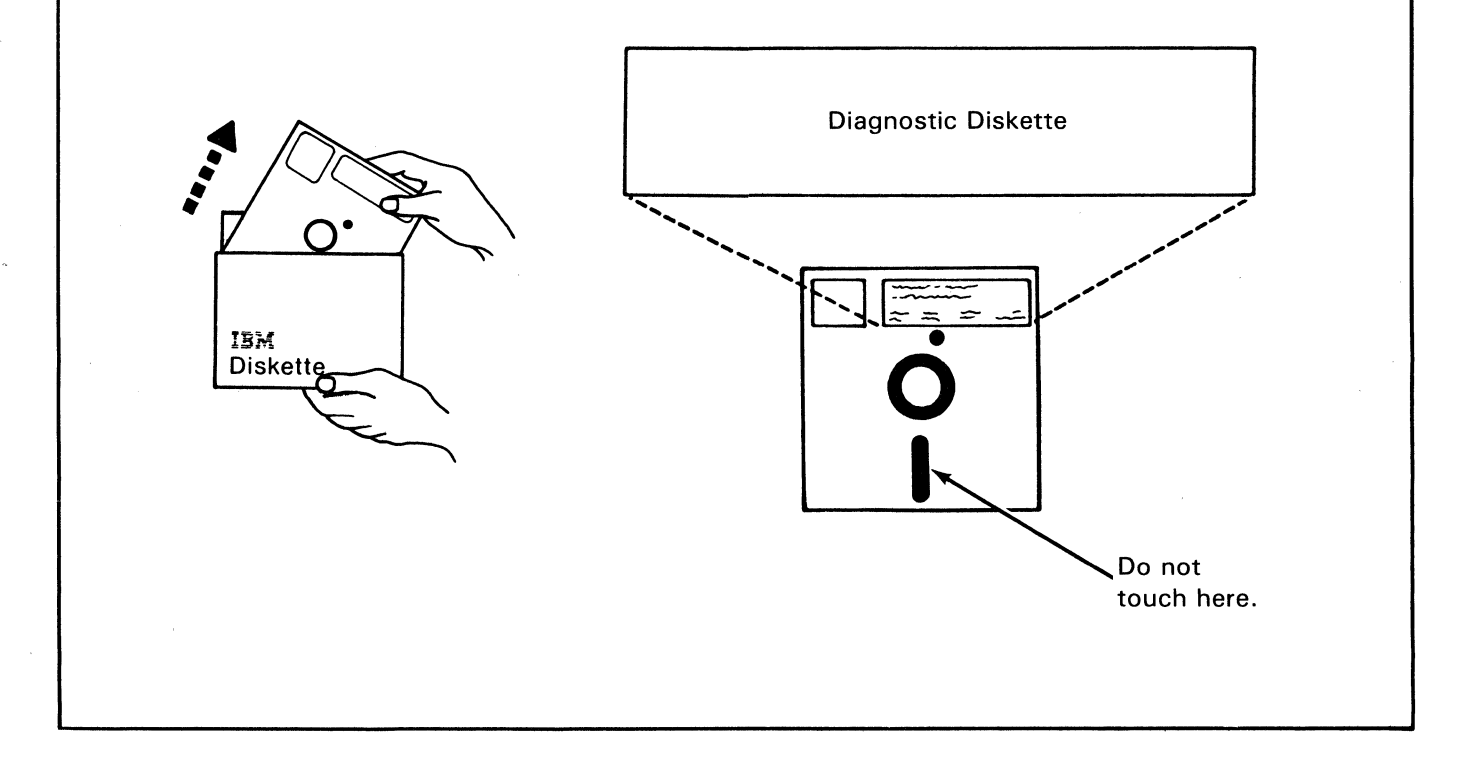

# □ Step 1-28.

Insert the **Diagnostic Diskette** squarely into the controller diskette drive with the label facing to your left as shown.

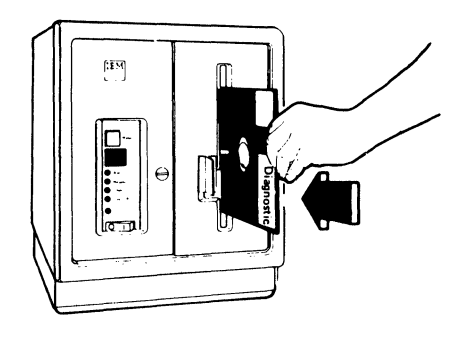

#### □ Step 1-29.

Close the diskette drive by turning the handle in the direction of the arrow to the horizontal position.

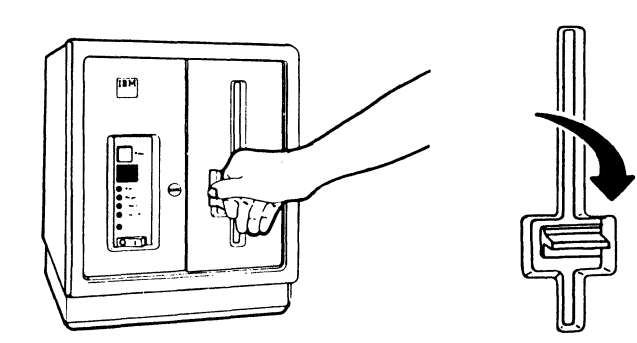

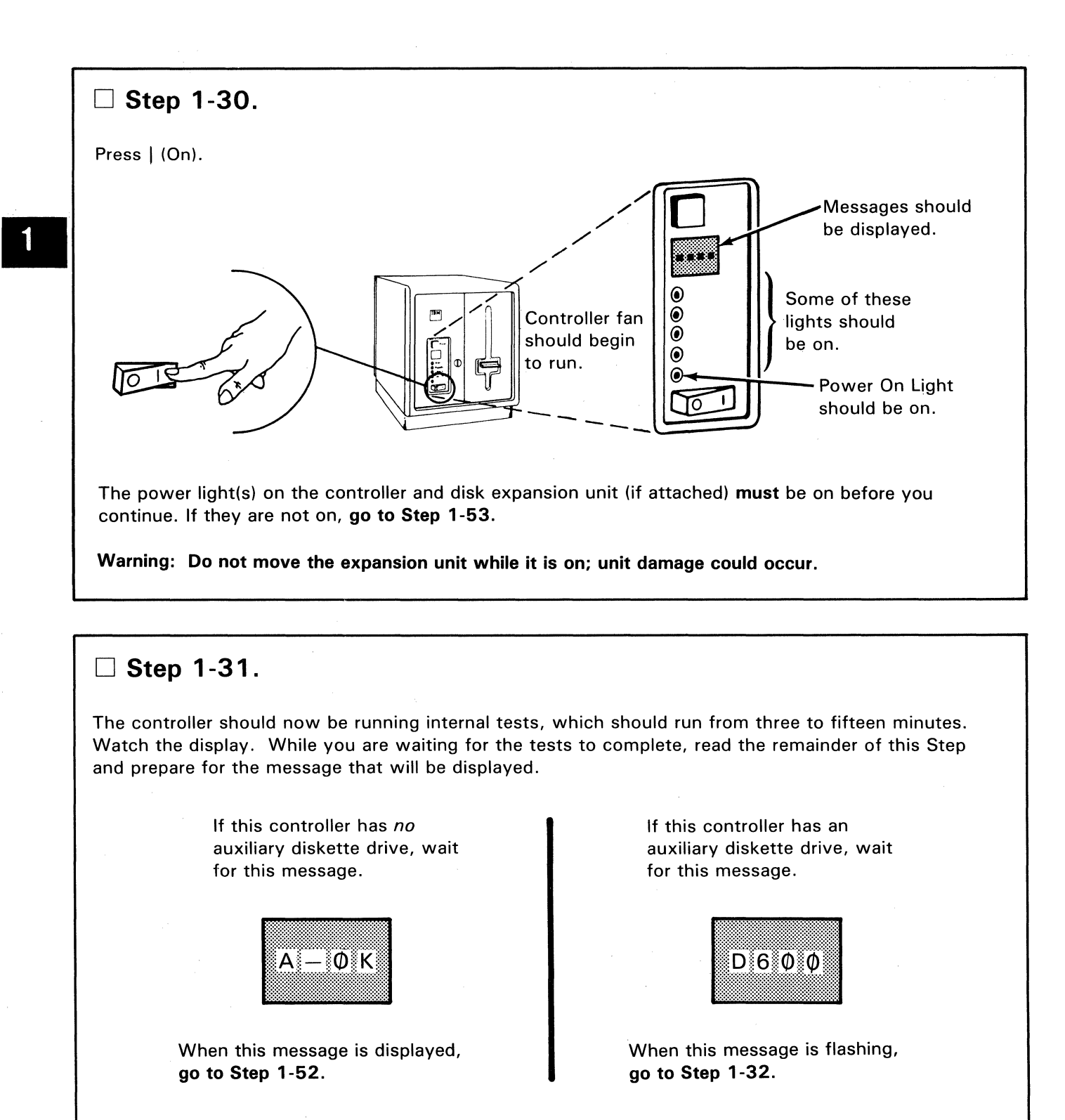

If after fifteen minutes, one of these messages is not displayed, **go to Step 1-53.** 

**Step 1-32.** Do this (and Step 1-33) if this controller has an auxiliary diskette drive.

• Open the auxiliary diskette drive (if it is not already open) by turning the handle in the direction of the arrow to the vertical position.

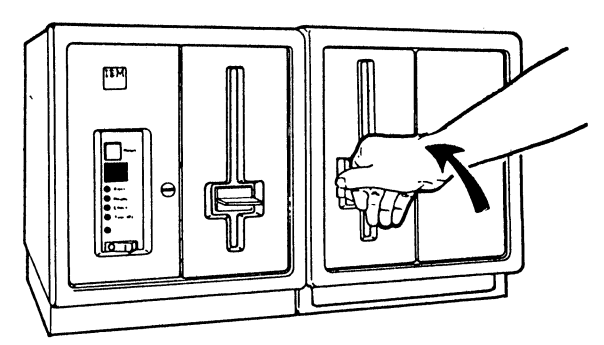

Note: On expansion unit 3, the auxiliary diskette drive will be on the right side of the expansion unit.

Open the controller diskette drive, and remove the diskette.

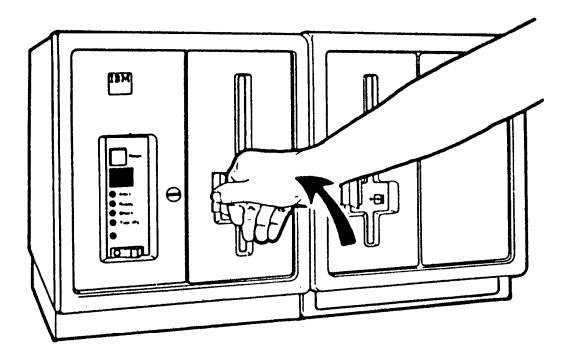

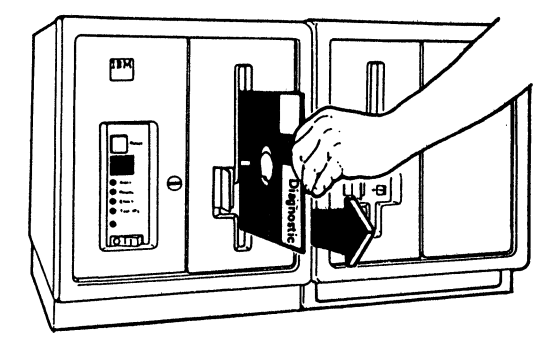

Insert the diskette into the auxiliary diskette drive, and close the drive.

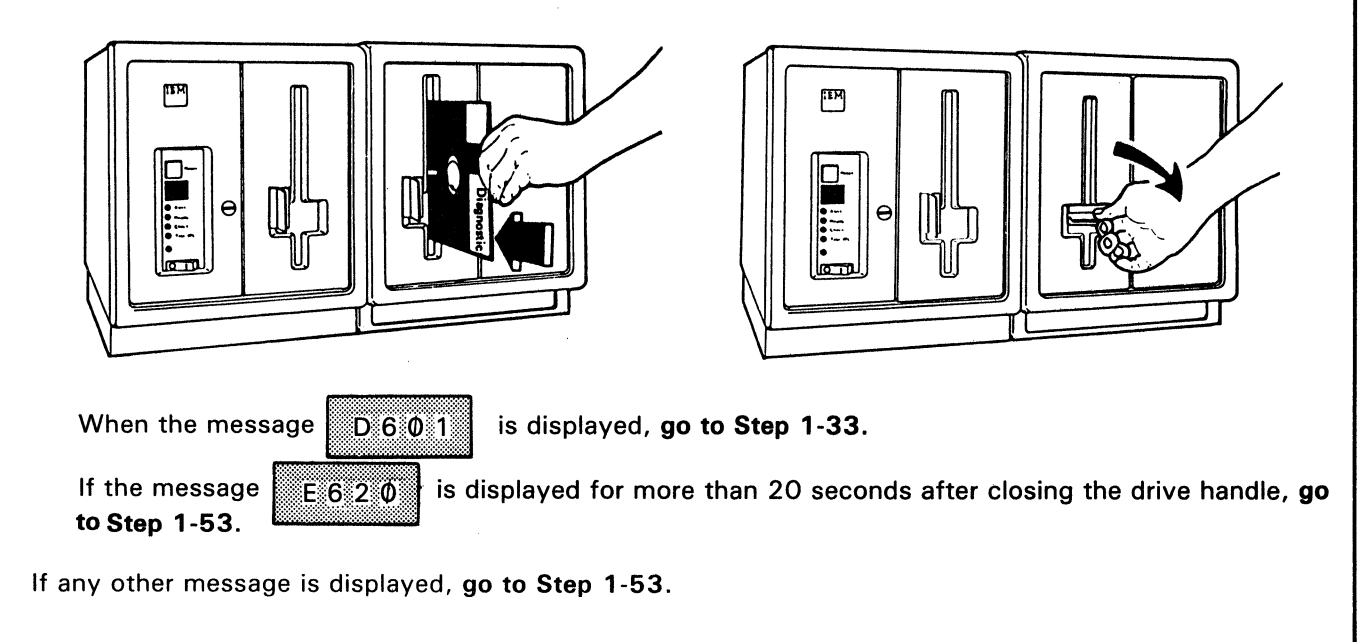

# □ Step 1-33.

Open the auxiliary diskette drive, and remove the diskette.

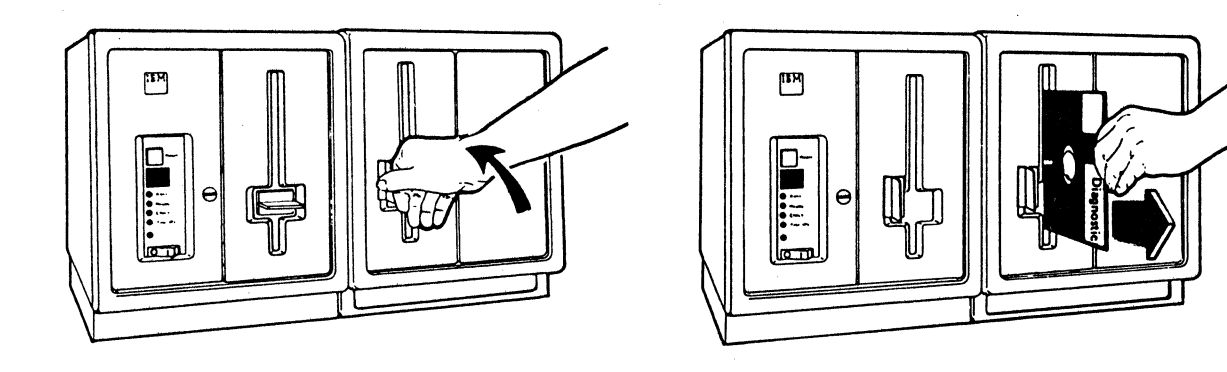

• Insert the diskette into the controller diskette drive, and close the controller diskette drive.

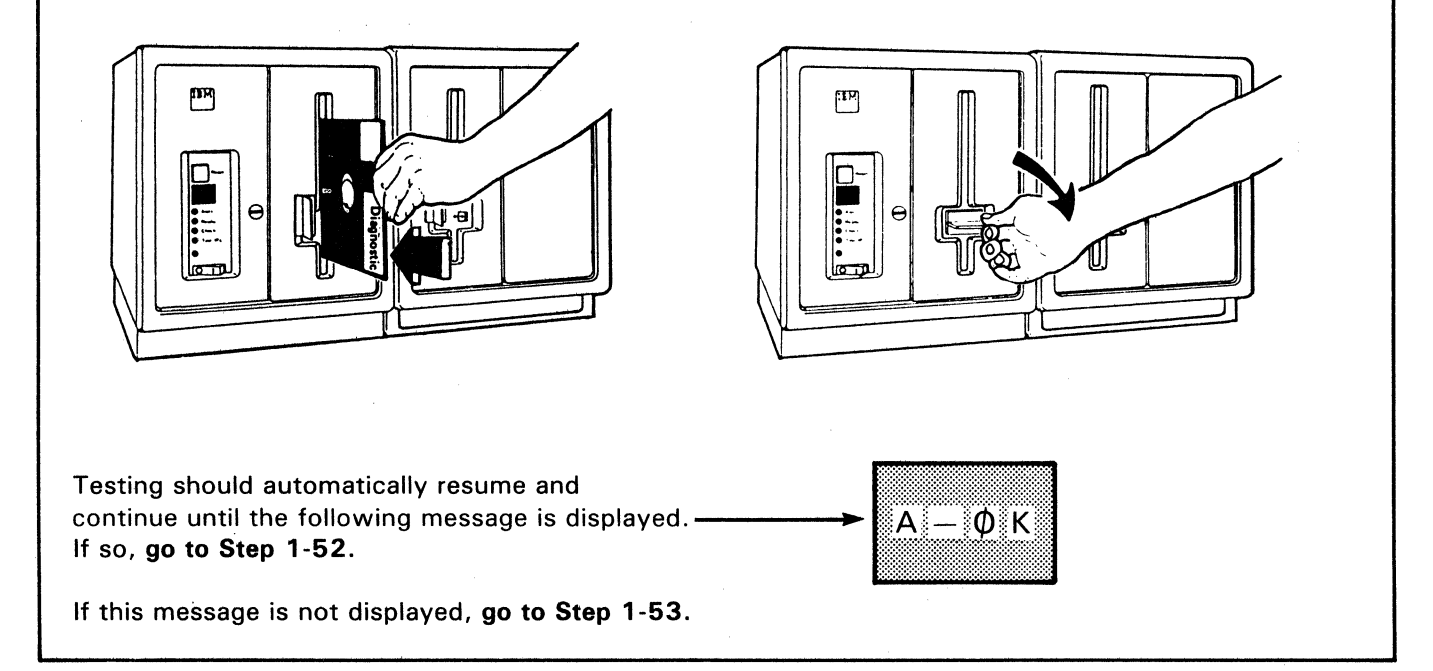

**Step 1-34.** Do this (and Steps 1-35 through 1-51) only if this controller has the X.21 nonswitched feature (see Steps 1-19 through 1-21 ).

Connect the communication cable to the panel F connector at the rear of the controller, and swing the retainer clip over the housing.

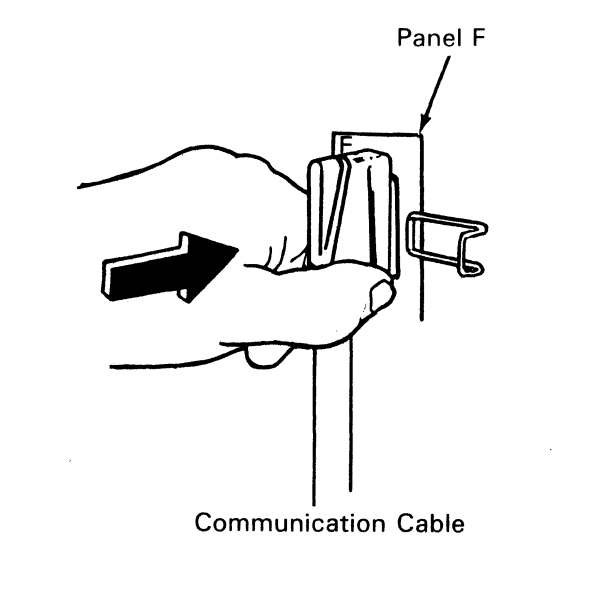

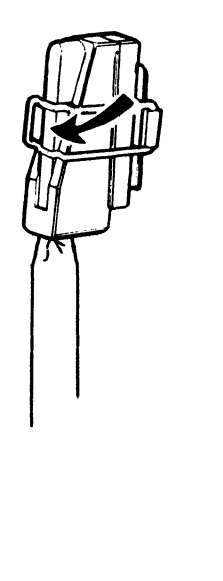

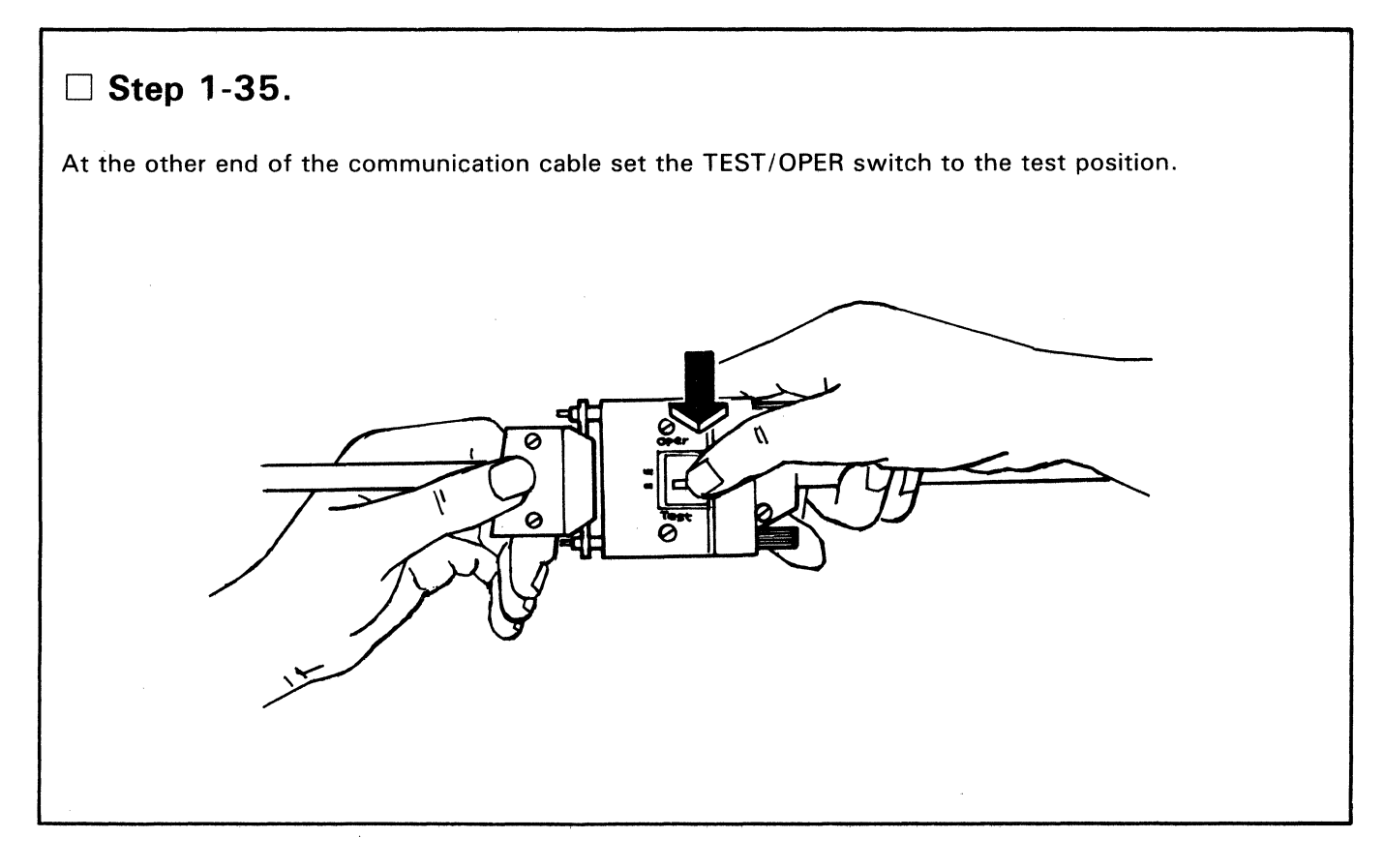

### □ Step 1-36.

Connect the controller power cord and, if present, the expansion unit 3 power cord to the electric outlet.

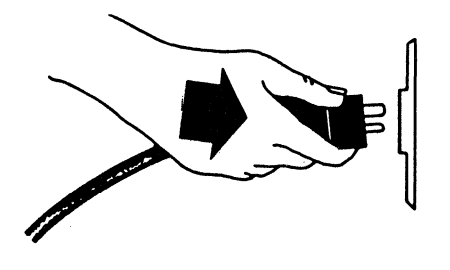

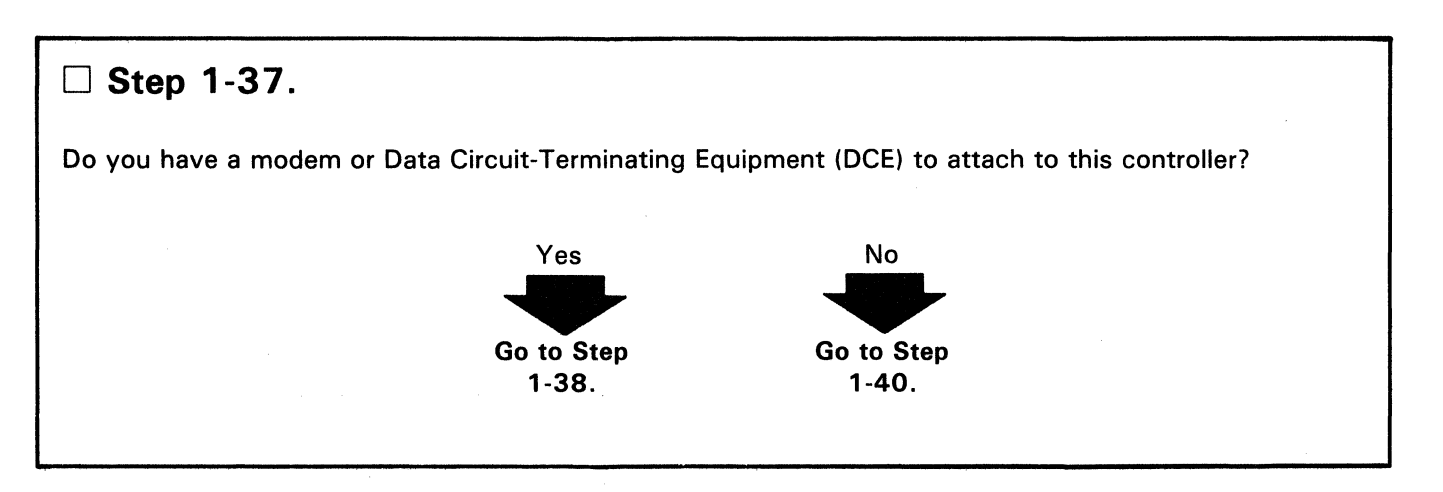

# □ Step 1-38. Connect the end (with thumbscrews) of the X.21 extender cable to the modem or DCE, and turn the thumbscews until they are tight. X. 21 Extender Cable Push  $In$ Modem or DCE

#### 1-20 IBM 4 701 Controller Setup And Subsystem Installation Instructions

### □ Step 1-39.

Refer to the modem manufacturer's instructions, and switch on the modem.

# --~~~~~~~---· D **Step 1-40.**

Open the diskette drive (if it is not already open) by turning the handle in the direction of the arrow to the vertical position.

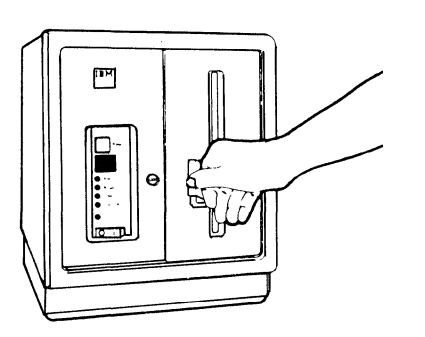

#### □ Step 1-41.

Remove the diskette labeled **Diagnostic Diskette** from its protective envelope. Retain the envelope to protect the diskette after setup.

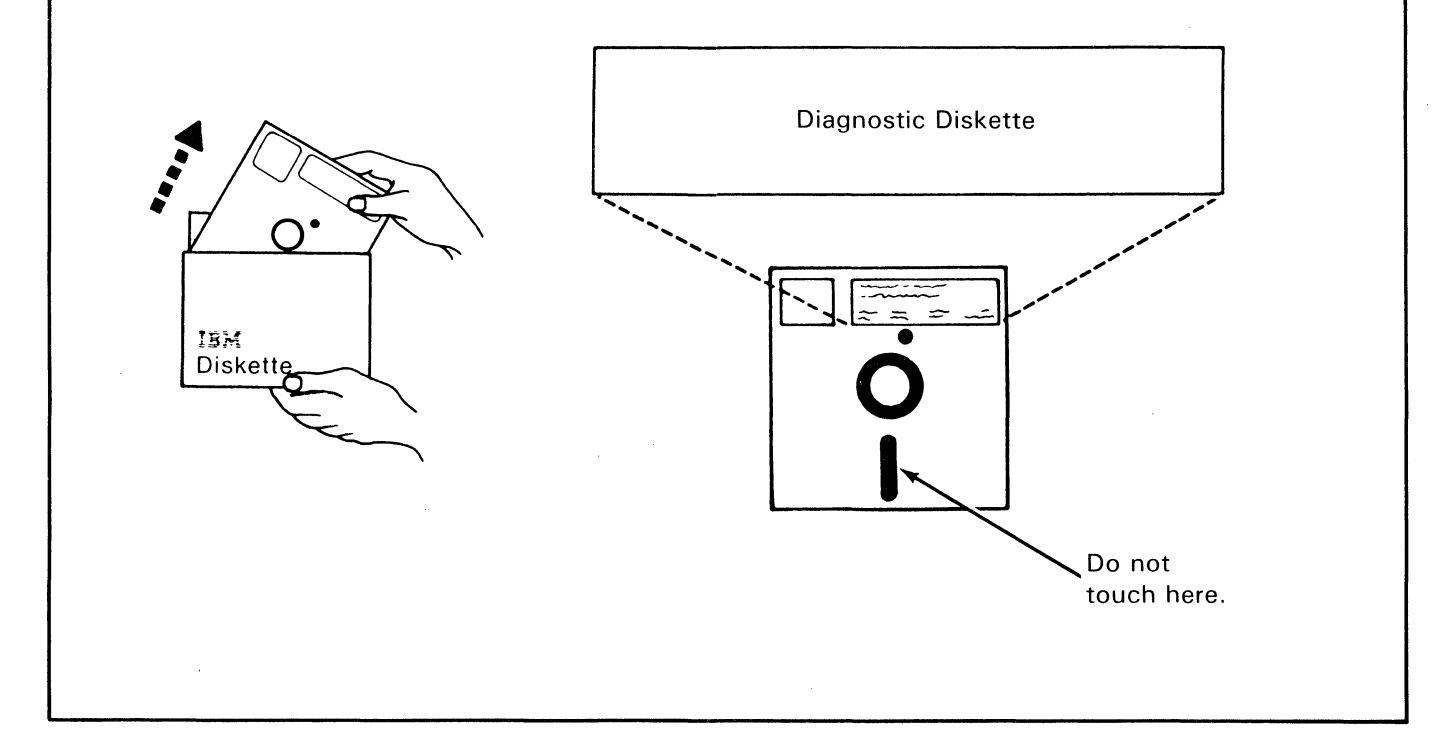

# □ Step 1-42.

Insert the **Diagnostic Diskette** squarely into the controller diskette drive with the label facing to your left as shown.

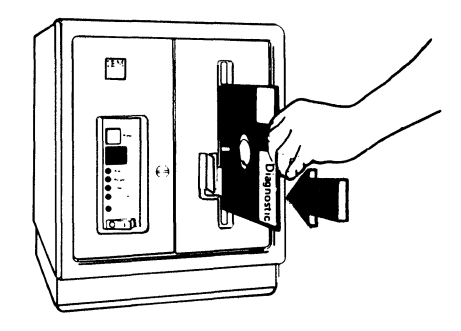

# □ Step 1-43.

Close the diskette drive by turning the handle in the direction of the arrow to the horizontal position.

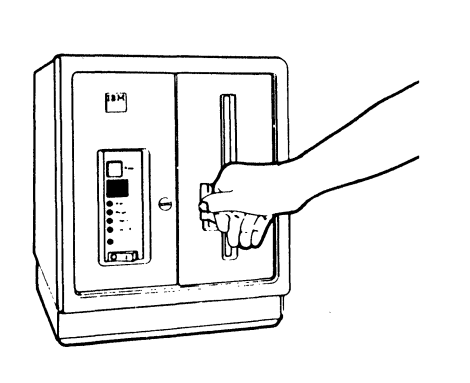

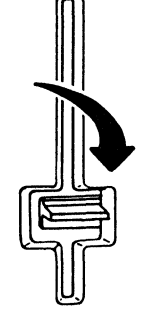

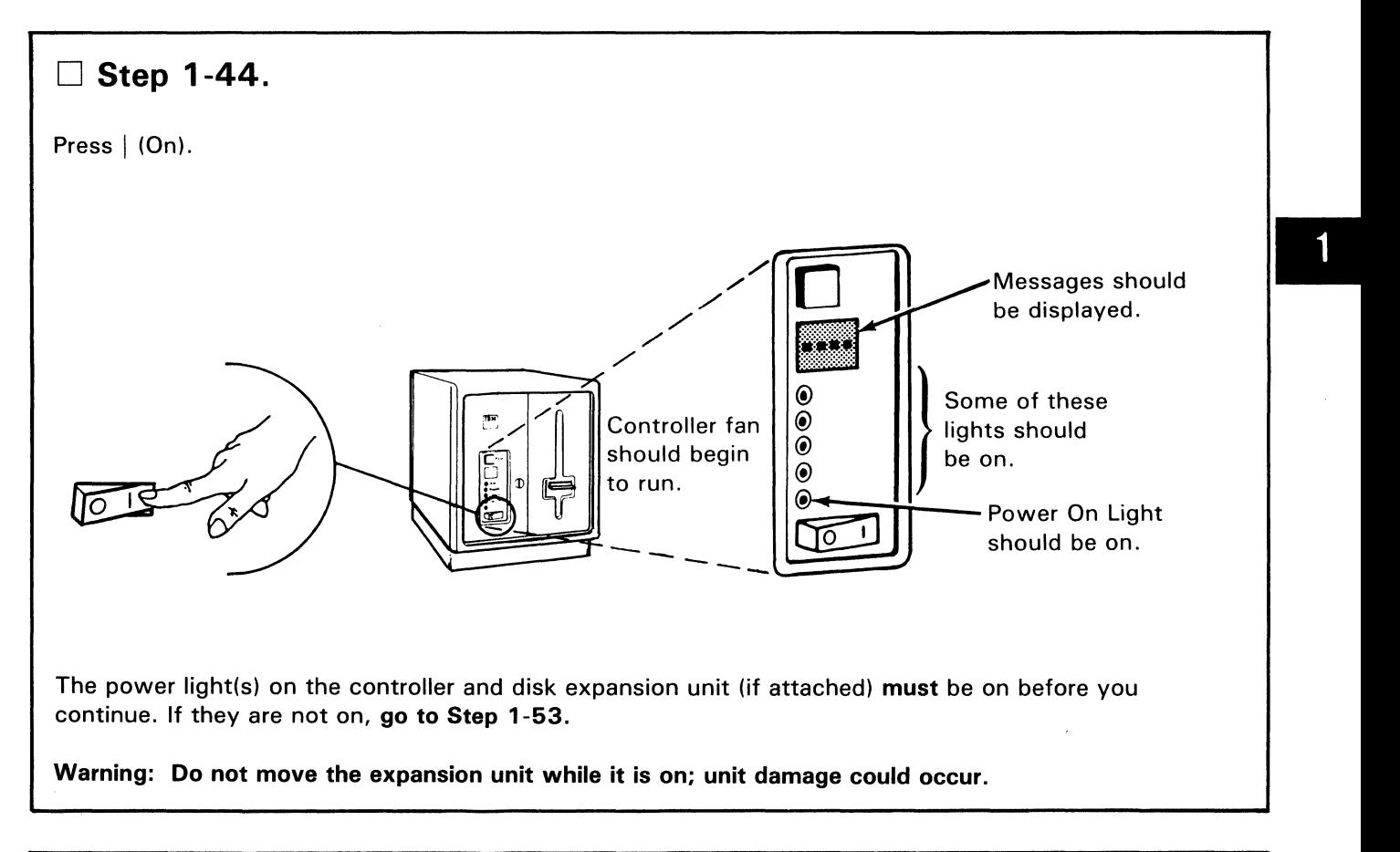

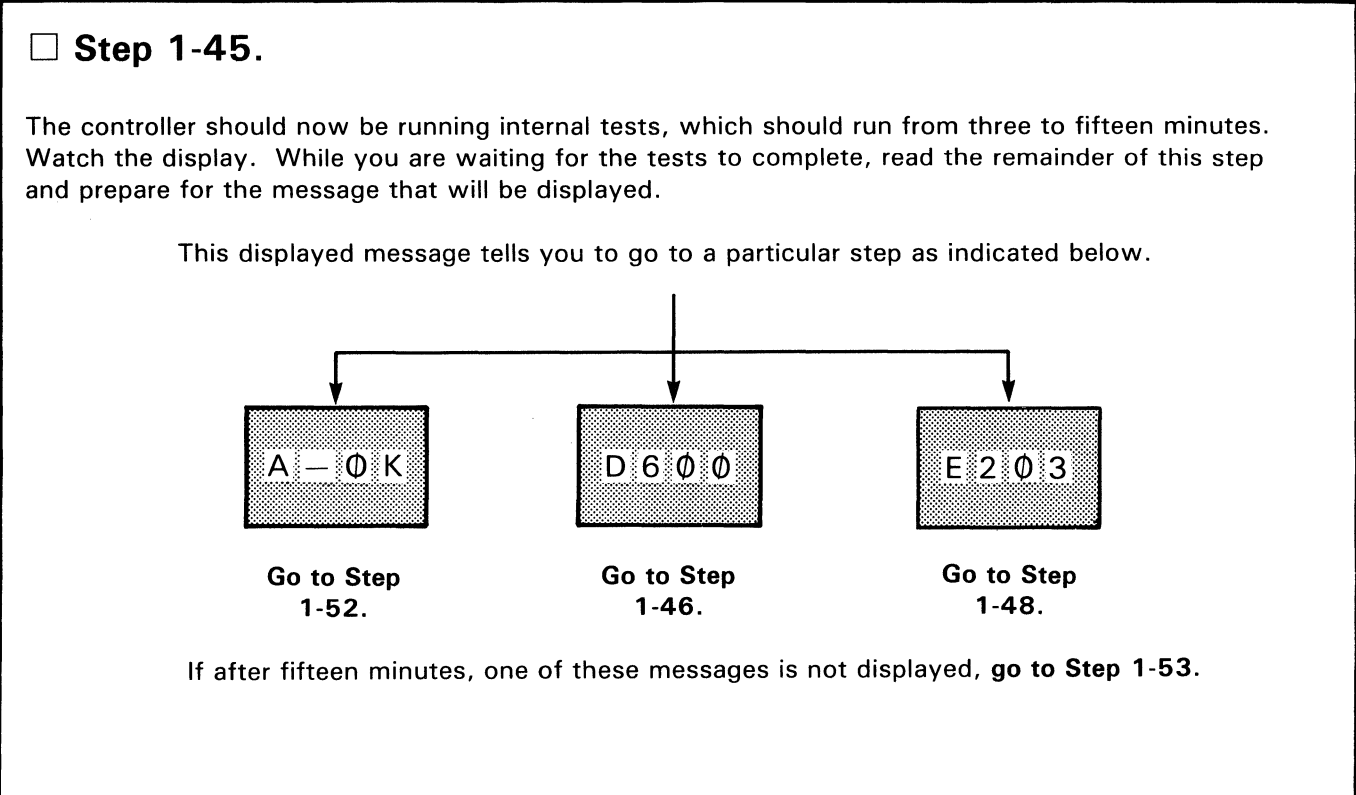

- **Bish 1-46.** Do this (and Step 1-47) if this controller has an auxiliary diskette drive.
- Open the auxiliary diskette drive (if it is not already open) by turning the handle in the direction of the arrow.

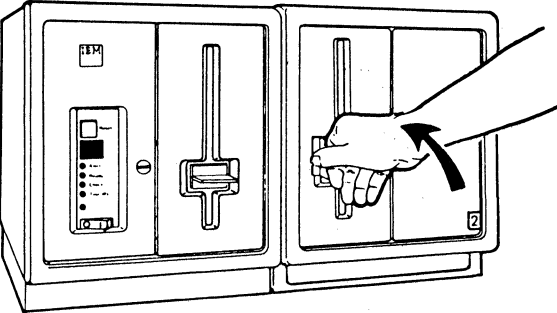

**Note:** On expansion unit 3, the auxiliary diskette drive is on the right side of the unit.

• Open the controller diskette drive, and remove the diskette.

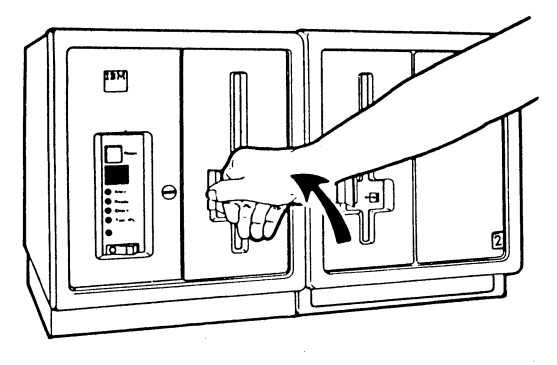

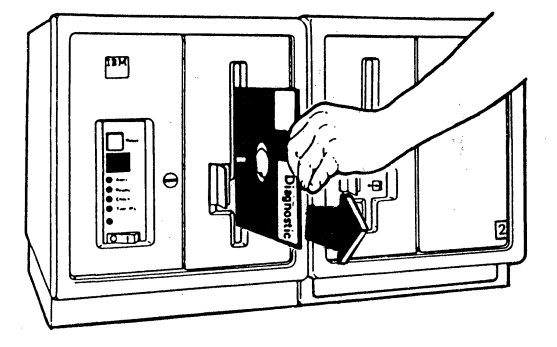

• Insert the diskette into the auxiliary diskette drive, and close the drive by turning the handle.

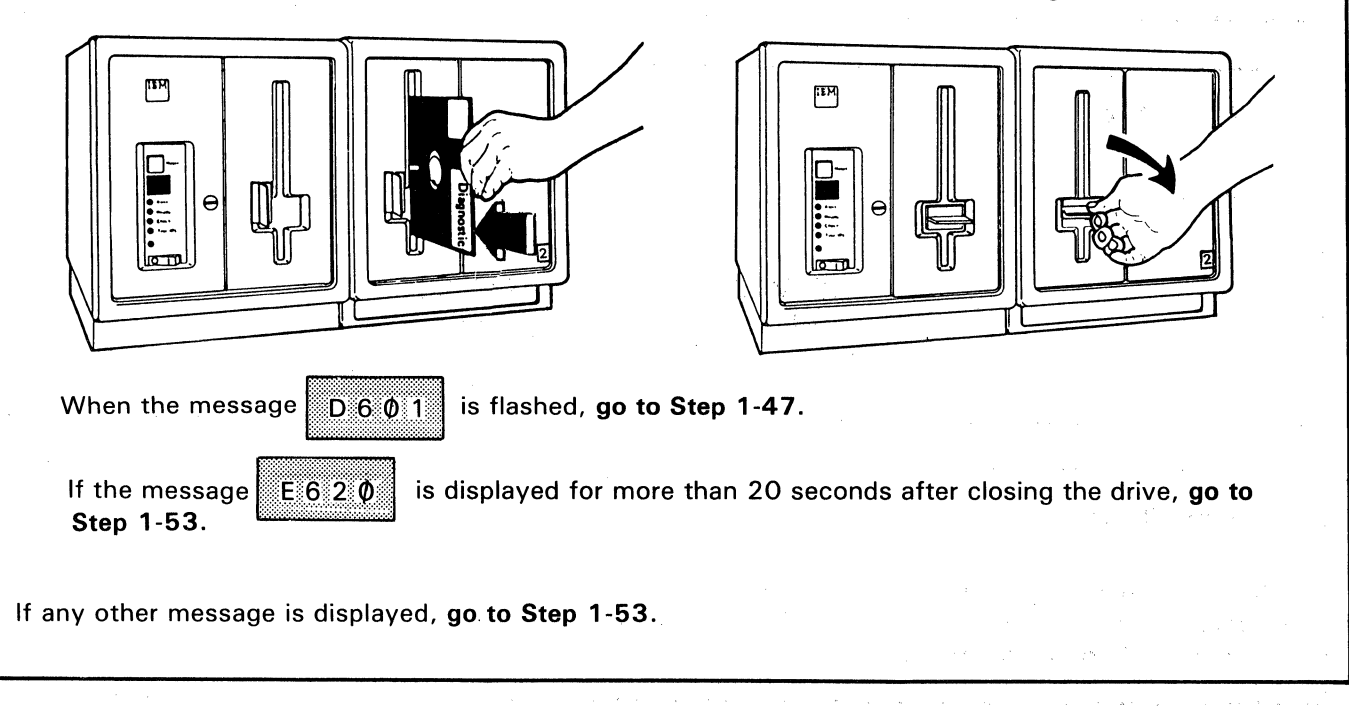

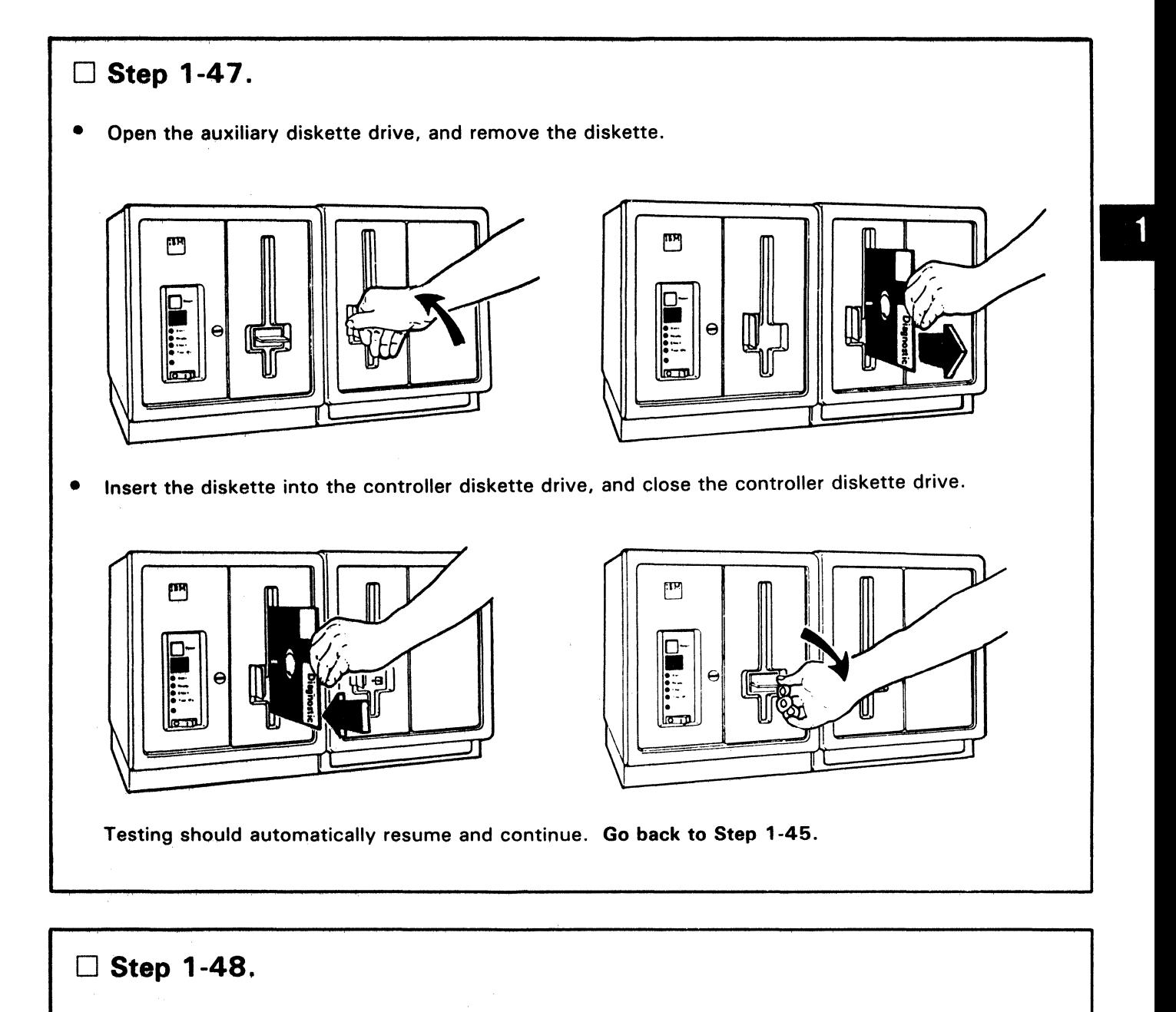

Do you have a modem or DCE attached and switched on?

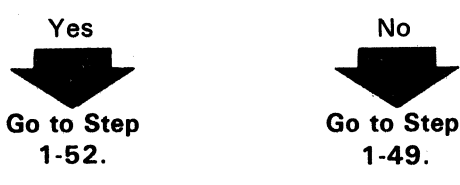

D **Step 1-49.** 

You cannot completely test the X.21 nonswitched feature without a modem or DCE attached to the controller. If you can get a modem or DCE, go to Step 1-37 and continue. If you cannot get a modem or OCE, go to the next step.

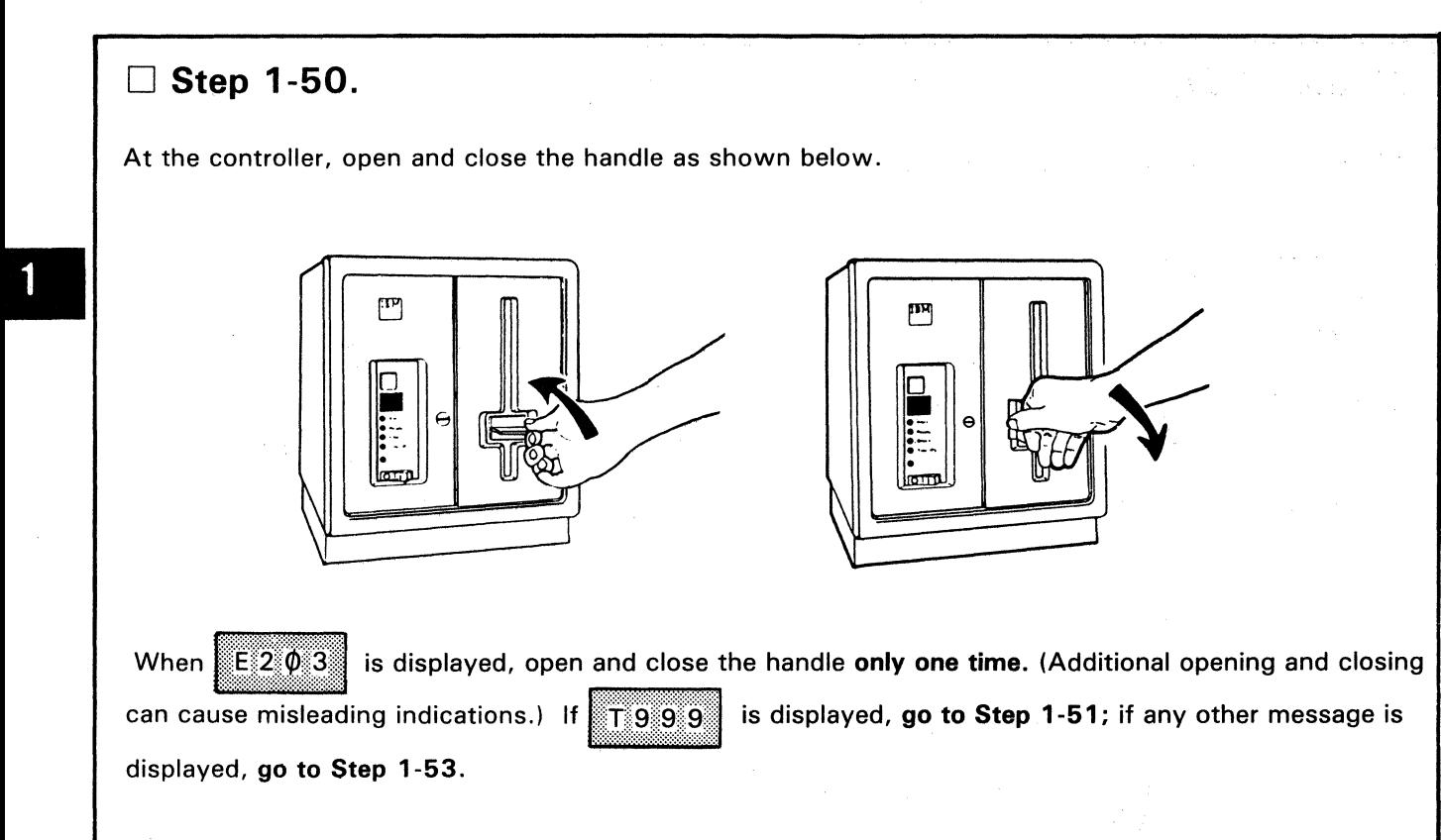

# □ Step 1-51.

The  $\frac{11}{1100}$ :<sup>11</sup>:<sup>11</sup>:<sup>9</sup>  $\frac{11}{1000}$  message indicates that testing is complete, but not all tests were run. **Go to Step 1-52.** 

D **Step 1-52.** Controller setup is complete: Ignore Step 1-53.

For instructions on attaching the controller to the host system and terminals, see "Part 2: Subsystem Installation Instructions" later in this manual. If you are immediately going to Part 2, do not switch the units off. If you switch the power off, the disk expansion unit takes 30 seconds to go off.

# □ Step 1-53.

- Ensure that you performed the steps exactly as you were instructed .
- If you are not sure, go through each step again.
- If the problem continues, go to "Problem Determination" in the *4701 Operating Instructions .*

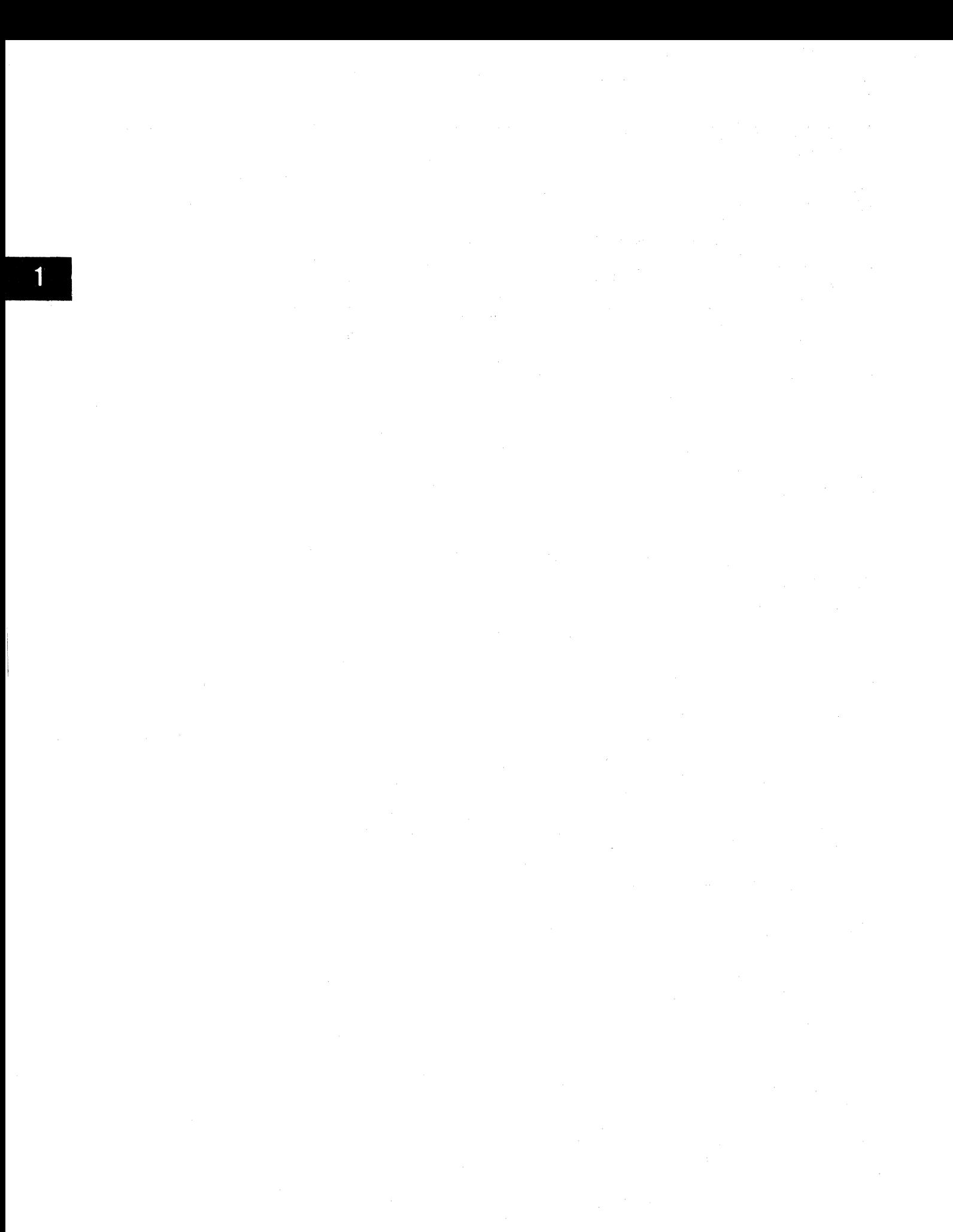

#### **Part 2. Subsystem Installation Instructions**

These instructions describe the procedures for connecting and checking the connections between the 4701 controller, its associated terminals, and the host system.

Before you begin, ensure that the following is complete:

- All loops and coaxial cables should be installed and checked out as described in IBM 4700 Finance Communication System Installation Planning Manual, GC31-2018.
- All cables should be identified and marked to indicate the proper controller and terminal connections.<br>All 47xx terminals should be set up as described in their setup instructions.
- •
- 36xx terminals should not be set up or installed yet, but if you have any 3603, 3604-5, 3604-6, 3604-7, 3606, or 3608 terminals, you should have the following:

IBM 3600 Finance Communication System Financial Services Terminals: Terminal Installation Guide, GA27-2796

IBM 3604 Keyboard Display, Models 5 and 6 Setup Instructions, GA23-0037

IBM 3604 Administrative Keyboard Display Model 7 Setup Instructions, GA23-0035.

- All Device Cluster Adapter (DCA) attached terminals should be set up as described in their setup instructions. (DCA attached terminals are those that attach to the controller panels B or C by coaxial cables. See "Sample DCA and· Host System Connections" on page 2-3.)
- All terminals should have power switched off.
- Any data links and modems or DCE should be installed and tested .
- You should have a copy of each Branch Equipment Inventory Work Sheet (from IBM 4700 Finance Communication System Installation Planning Manual, GC31-2018) for this subsystem.

#### **Overview Diagrams**

The diagrams on the following pages· show examples of the connections you will be making. Study the diagrams so that you understand the connections.

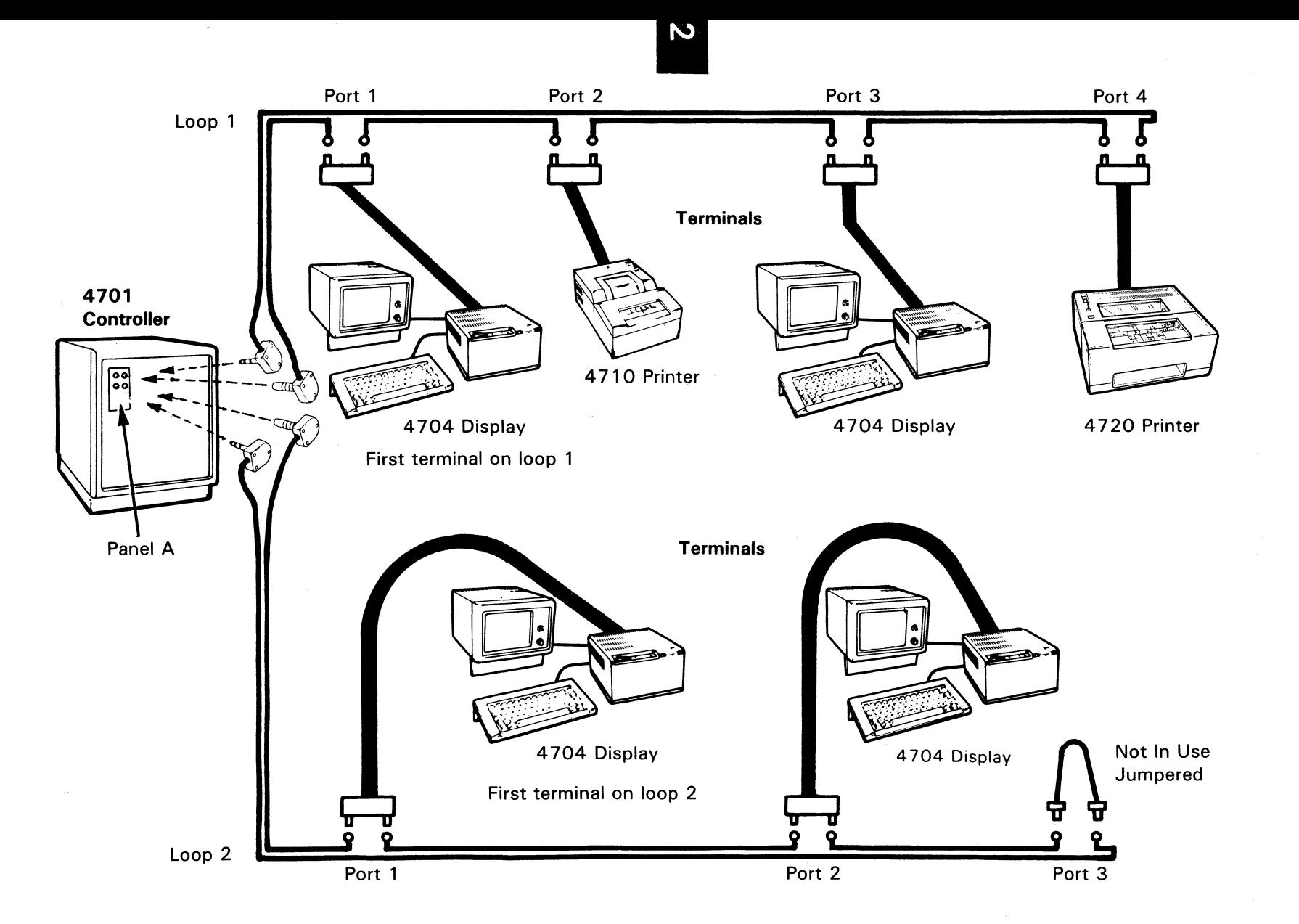

Sample

I"'" **0 0 "C** 

**Connections** 

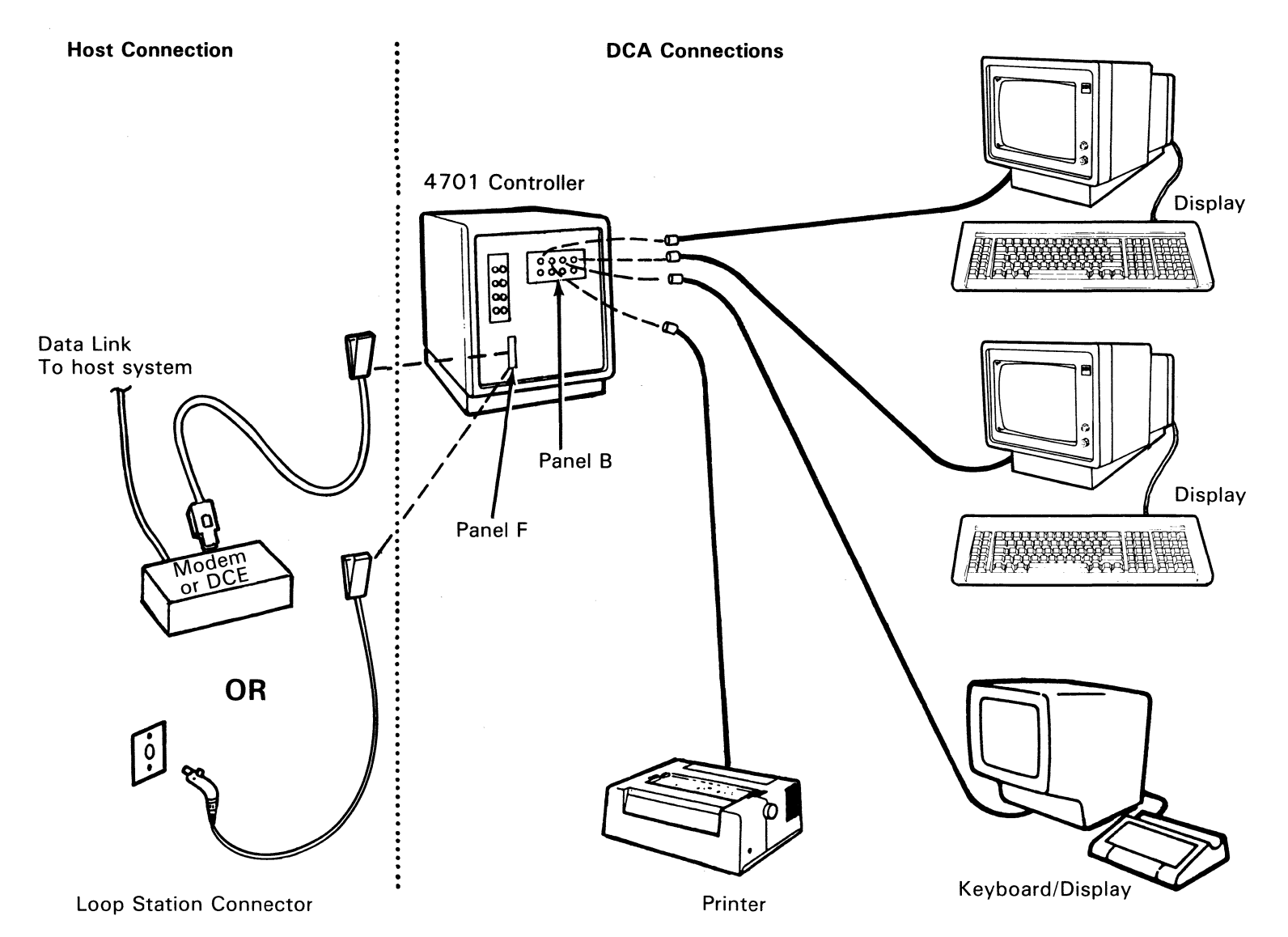

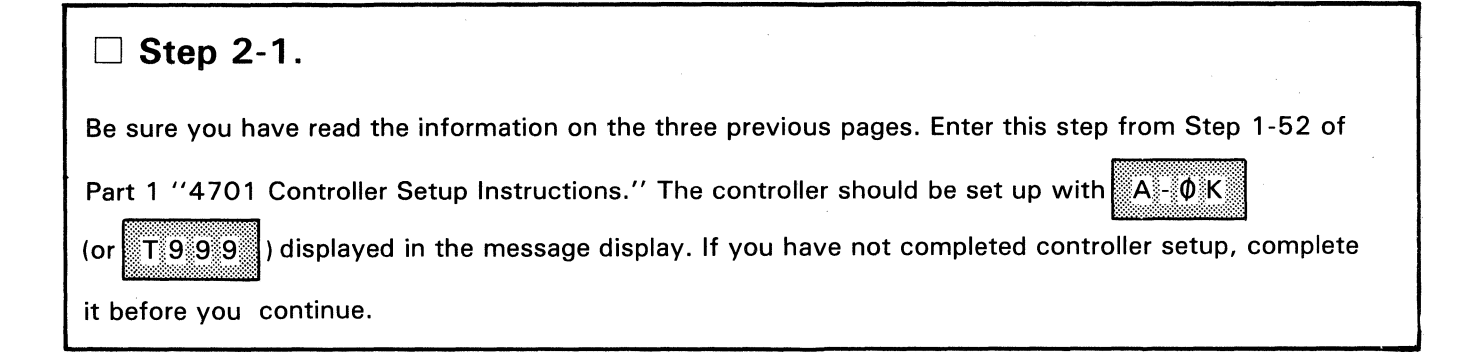

#### □ Step 2-2.

At the controller, open and then close the diskette drive by turning the handle as shown below.

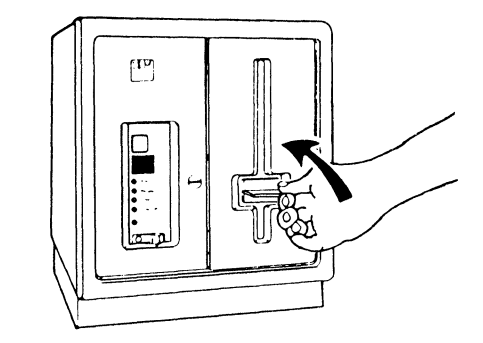

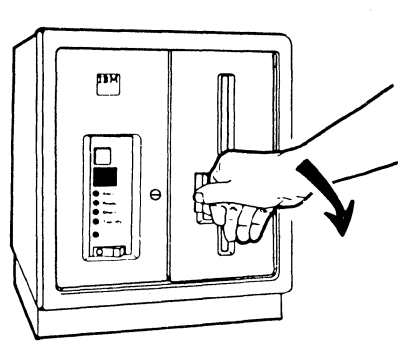

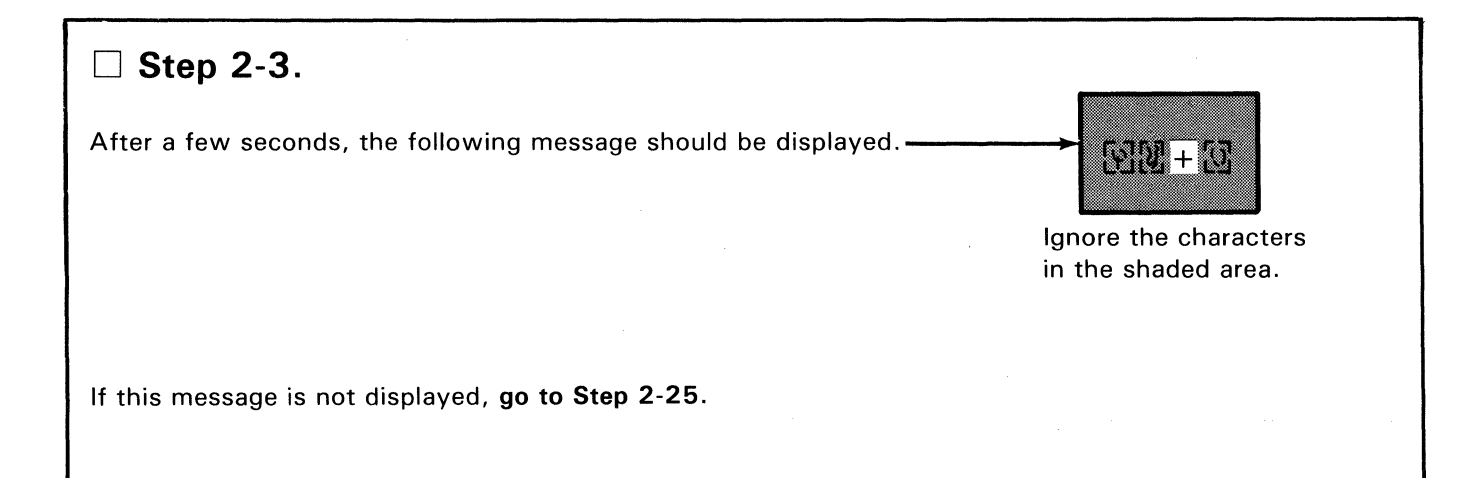

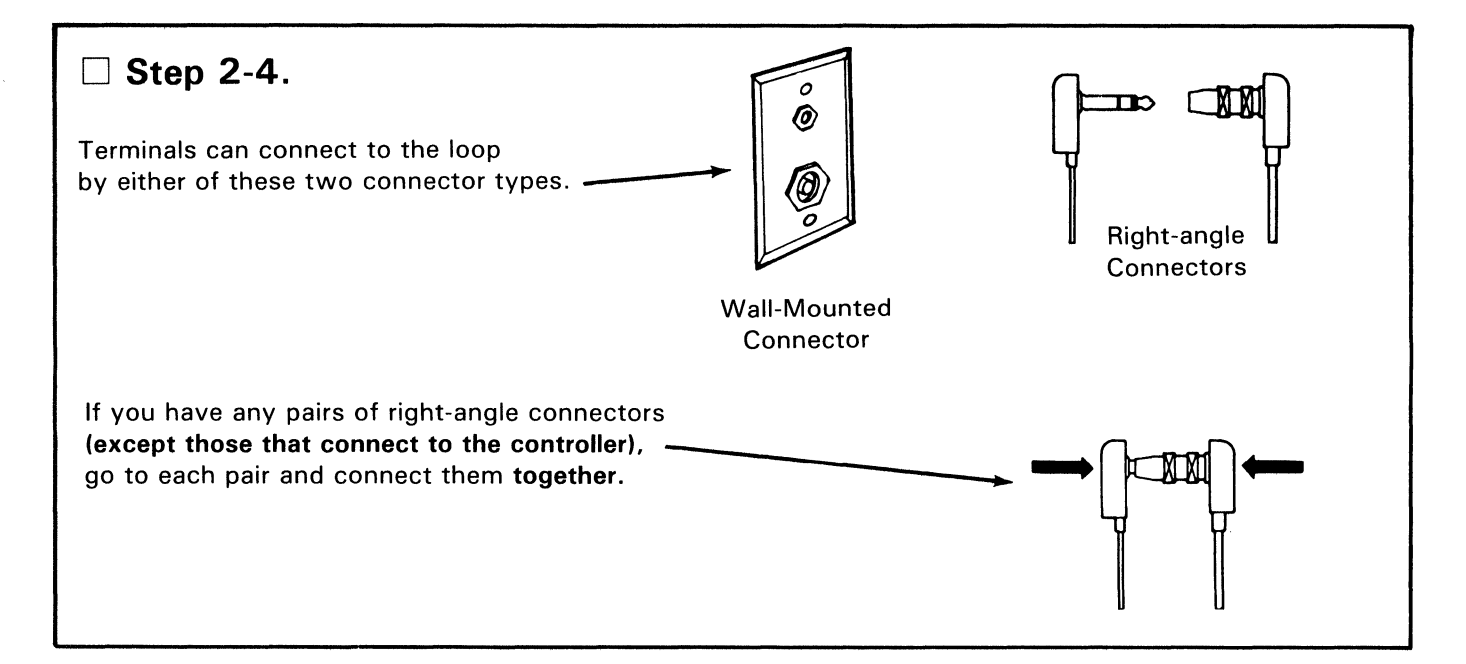

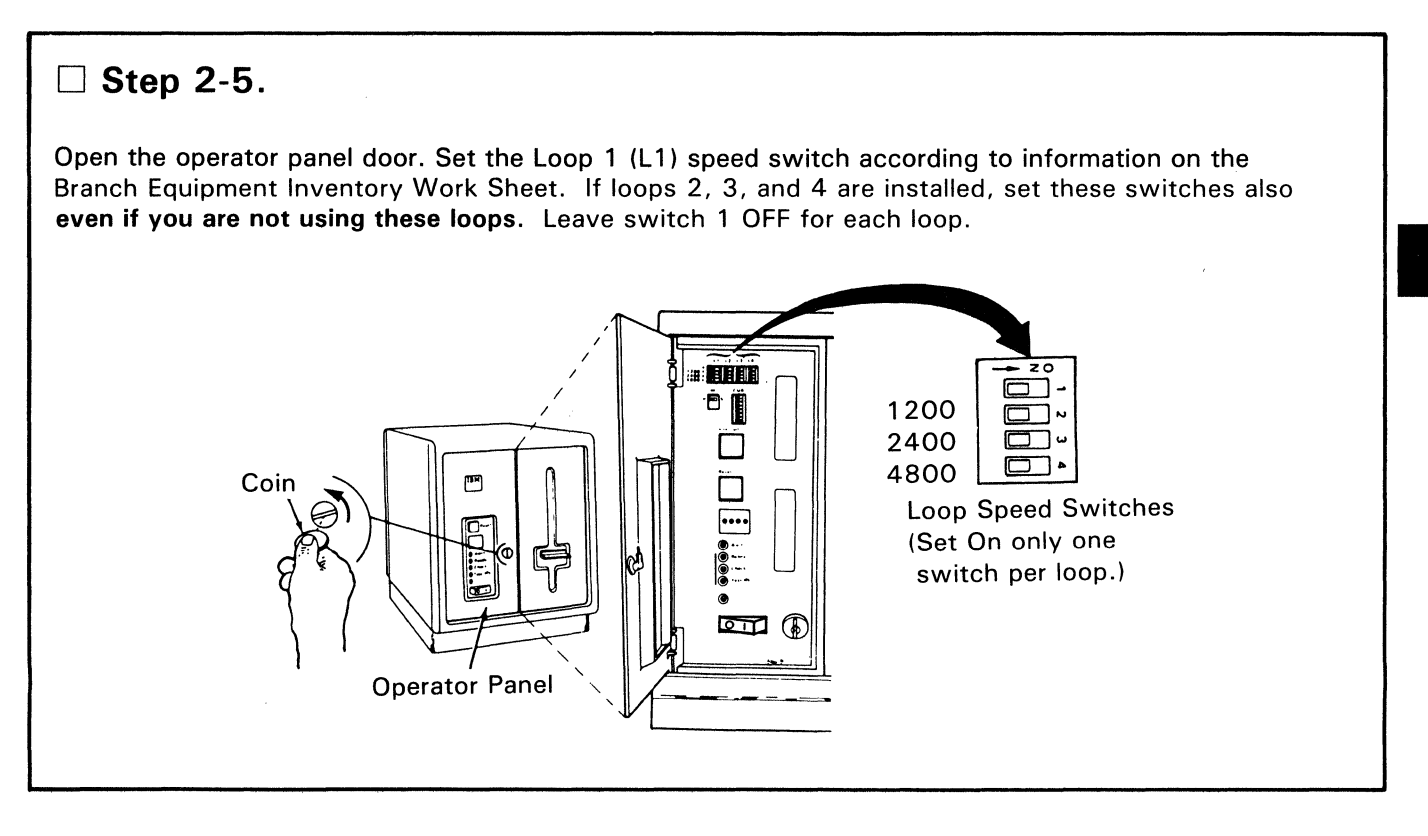

**E** 

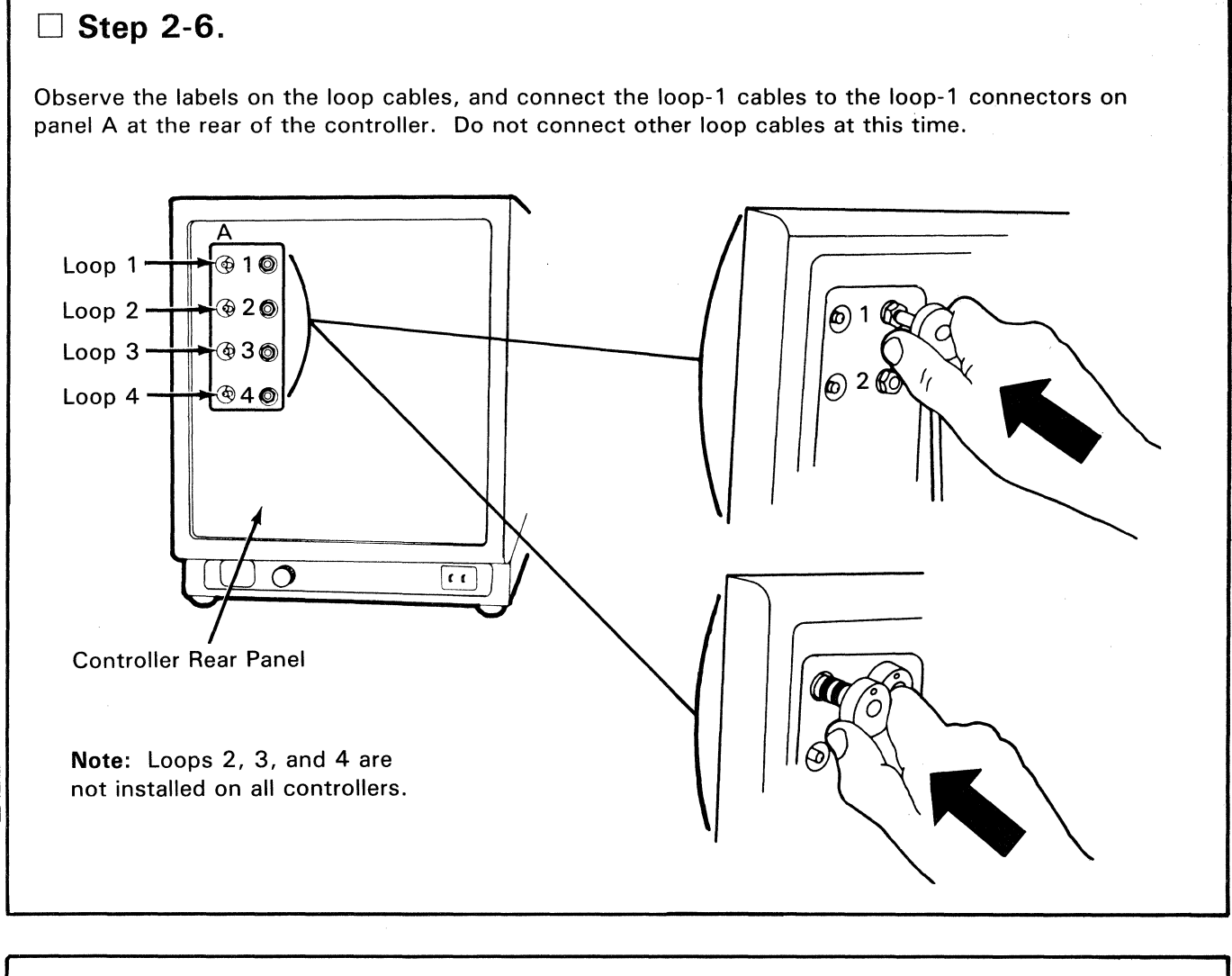

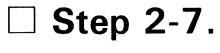

Within about 10 seconds, the controller message display should display the following:

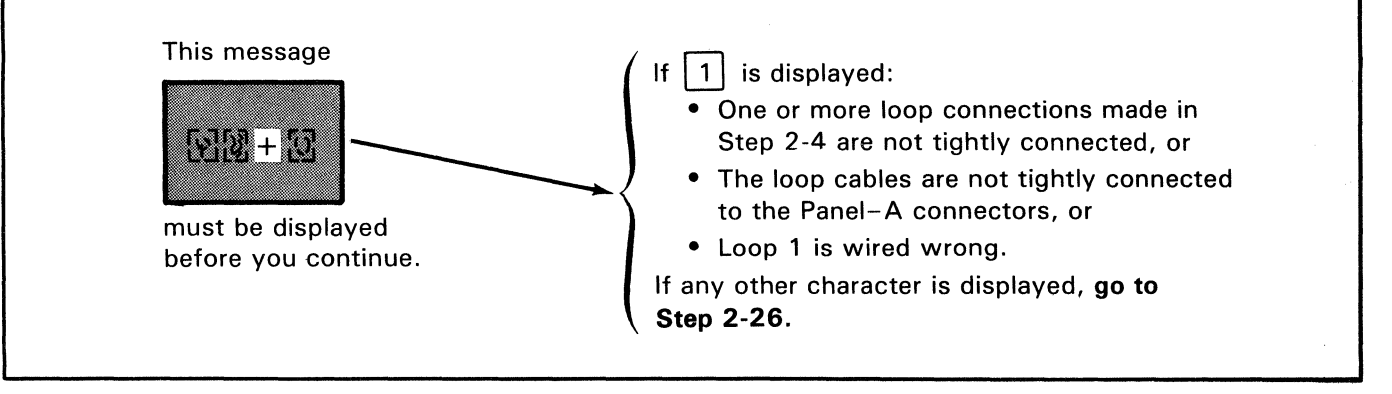

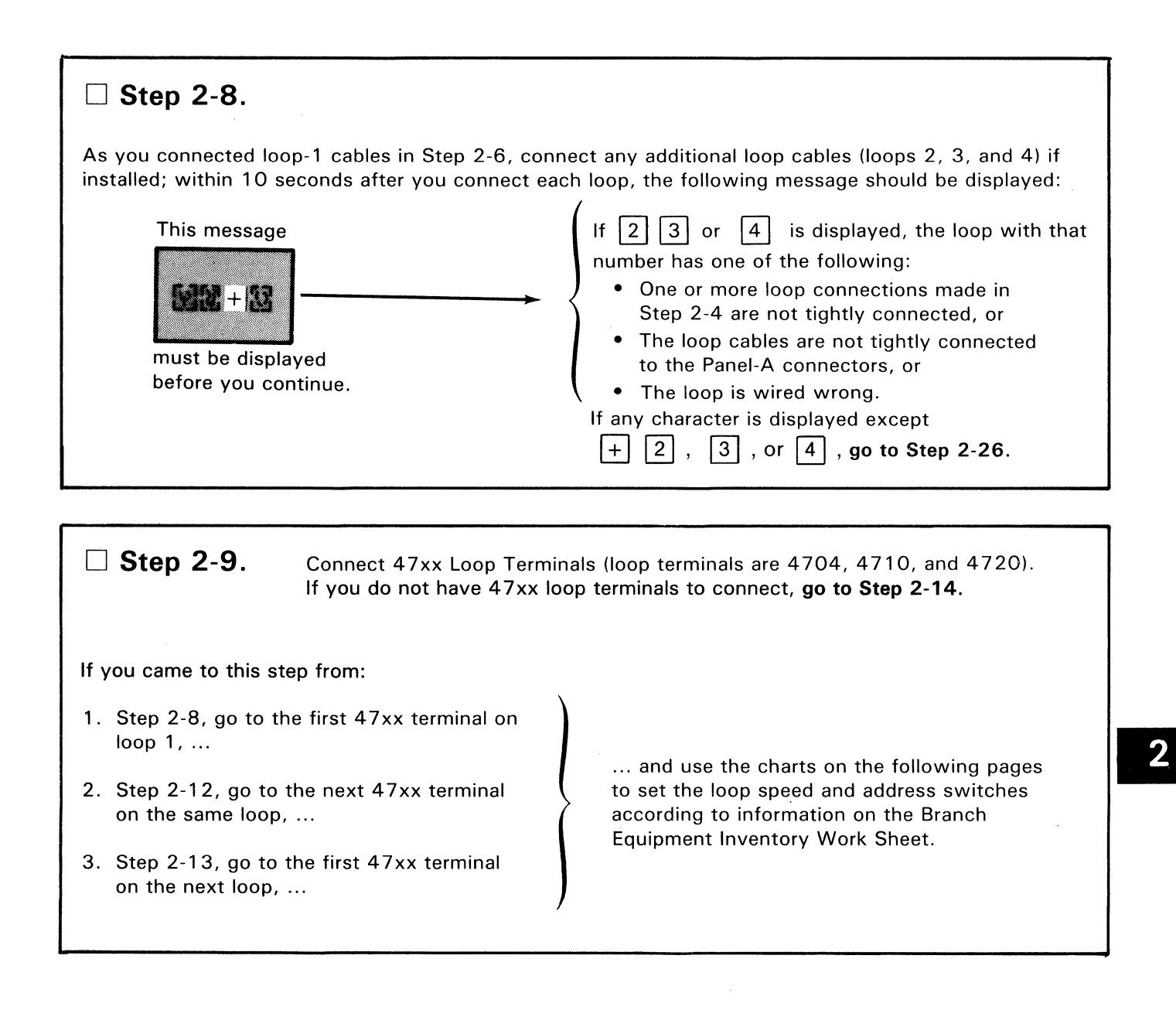

#### **To Set the Switches on the 4 704**

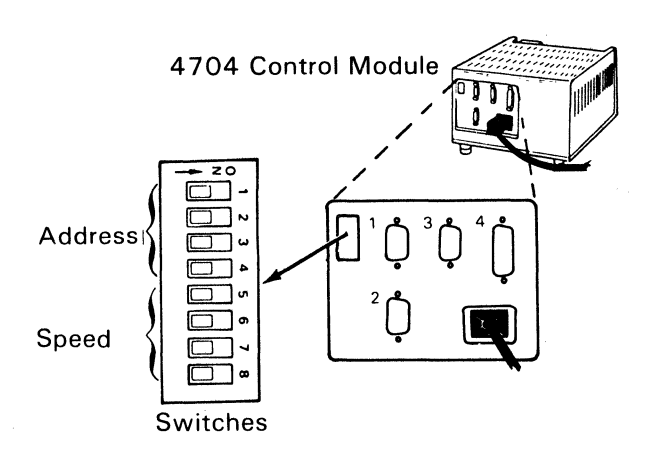

#### 4 704 Control Module Address Switch Settings

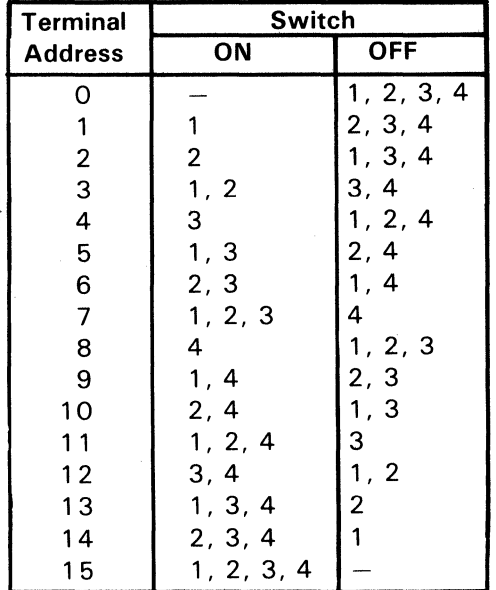

#### 4 704 Control Module Loop Speed Switch Settings

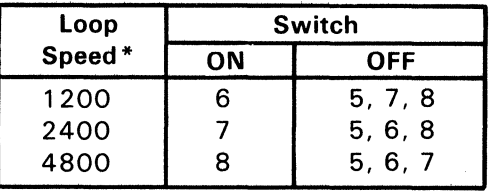

\*Speed in bits-per-second

#### To Set the Switches on the 4710

Note: These switches may be located on the rear panel apron or they may be on the underside of the ribbon access cover.

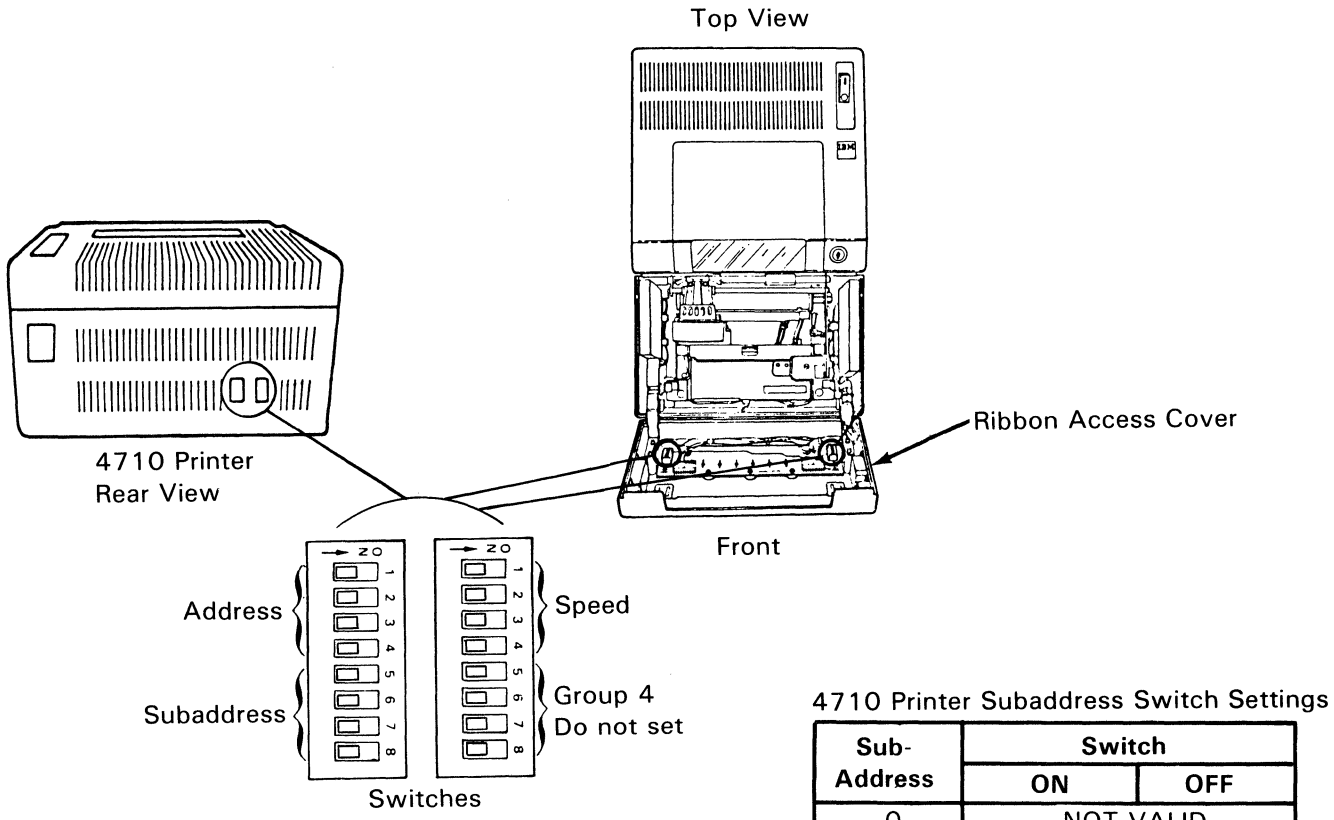

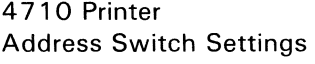

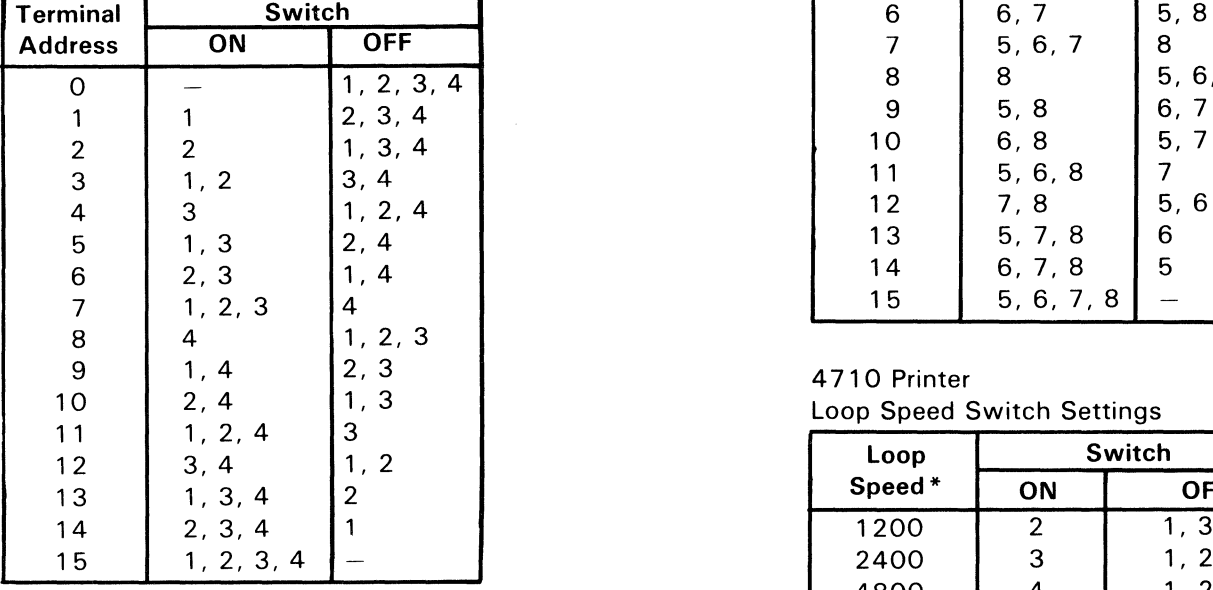

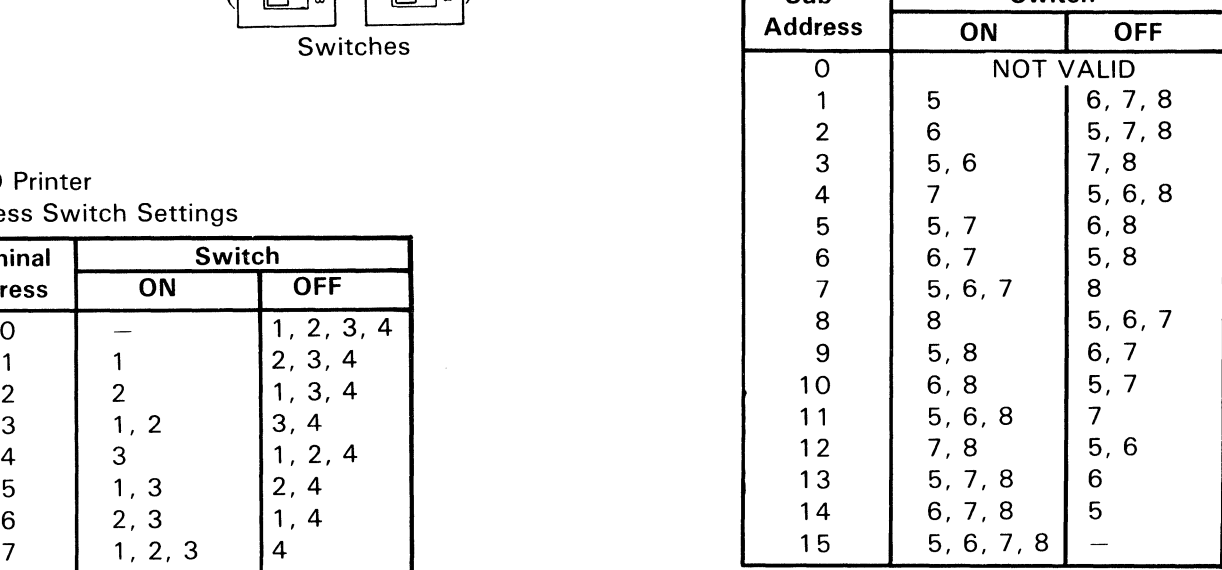

#### 4710 Printer Loop Speed Switch Settings

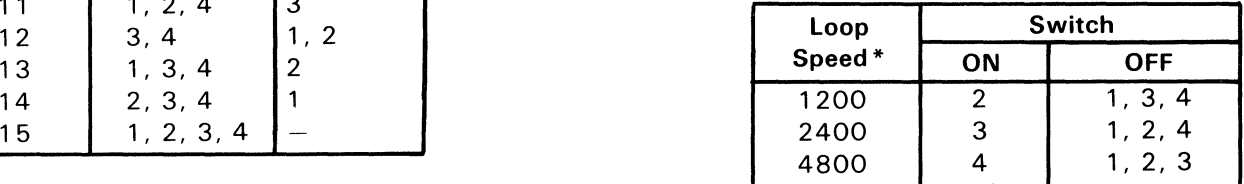

\*Speed in bits-per-second.

#### To Set the Switches on the 4720

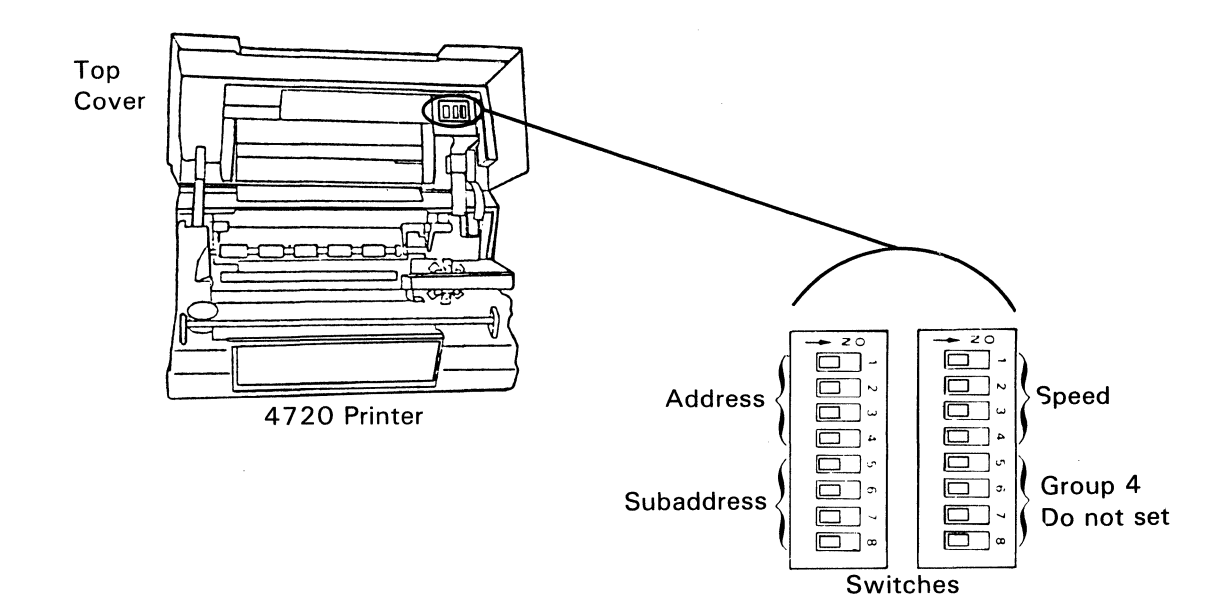

4720 Printer Address Switch Settings

| Address Switch Settings |                          |                  |                         |
|-------------------------|--------------------------|------------------|-------------------------|
|                         | <b>Terminal</b>          | Switch           |                         |
|                         | <b>Address</b>           | ON               | <b>OFF</b>              |
|                         | 0                        |                  | 1, 2, 3, 4              |
|                         | 1                        | 1                | 2, 3, 4                 |
|                         |                          | $\boldsymbol{2}$ | 1, 3, 4                 |
|                         | $\frac{2}{3}$            | 1, 2             | 3, 4                    |
|                         | $\overline{\mathcal{L}}$ | 3                | 1, 2, 4                 |
|                         | 5                        | 1, 3             | 2, 4                    |
|                         | $\,6$                    | 2, 3             | 4<br>1.                 |
|                         | $\overline{\mathcal{I}}$ | 1, 2, 3          | 4                       |
|                         | 8                        | 4                | 1, 2, 3                 |
|                         | $\overline{9}$           | 1, 4             | 2, 3                    |
|                         | 10                       | 2, 4             | 1, 3                    |
|                         | 11                       | 1, 2, 4          | 3                       |
|                         | 12                       | 3, 4             | 1,<br>$\overline{2}$    |
|                         | 13                       | 1, 3, 4          | $\overline{\mathbf{c}}$ |
|                         | 14                       | 2, 3, 4          |                         |
|                         | 15                       | 1, 2, 3, 4       |                         |

#### 4 7 20 Printer Subaddress Switch Settings

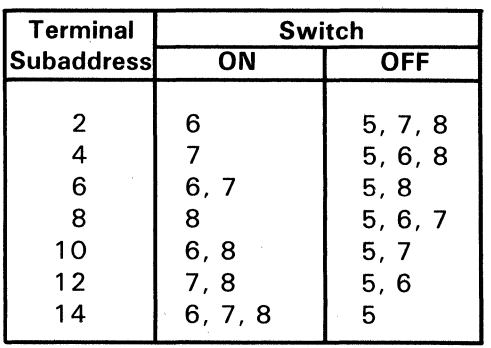

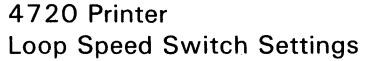

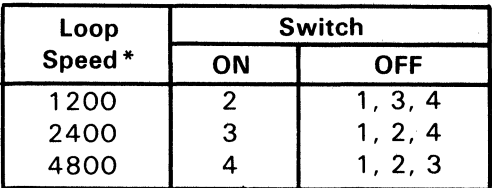

\*Speed in bits-per-second.

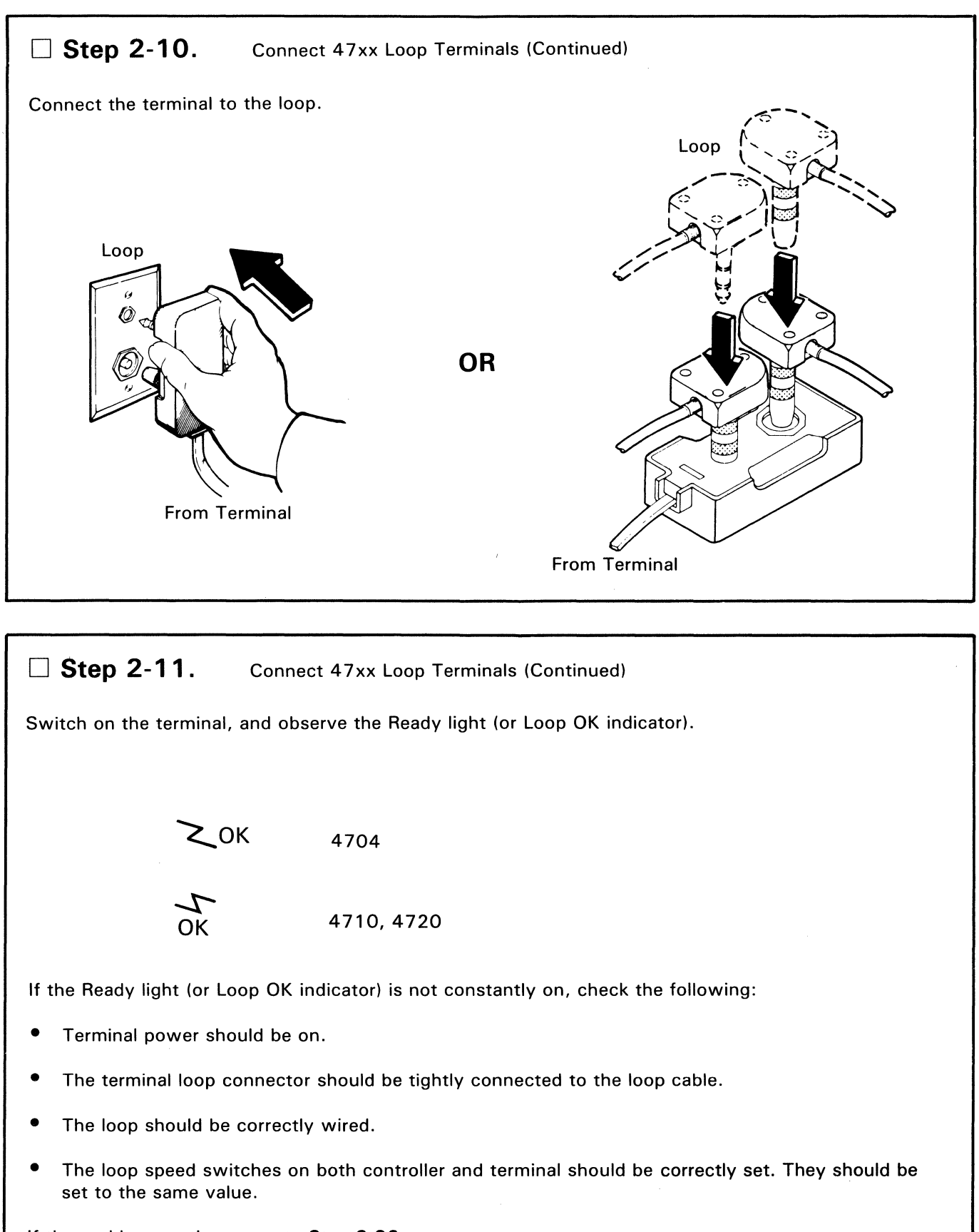

If the problem continues, **go to Step 2-26.** 

•

#### **Extep 2-12.** Connect 47xx Loop Terminals (Continued)

Repeat Steps 2-9, 2-10, and 2-11 for each 47xx terminal on the same loop. If you have connected and tested all 47xx terminals on this loop, go to Step 2-13.

**1 Step 2-13.** Connect 47xx Loop Terminals (Continued)

If loop 2, 3, or 4 is installed on the controller, repeat Steps 2-9 through 2-12 for each loop. When all 4 7xx terminals on all loops have been connected and tested, **go to Step 2-14.** 

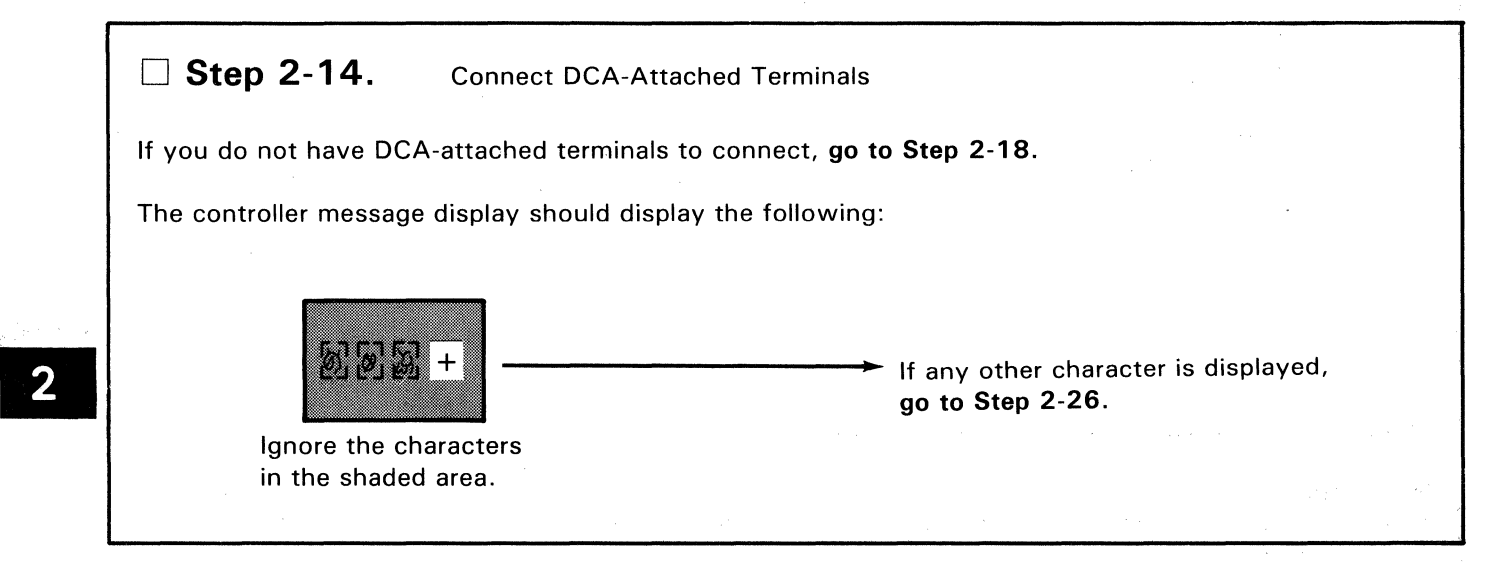

/

J. Connect DCA-Attached Terminals (Continued)

y if you have a DCA-attached printer to connect. Temporarily connect the DCAcable to port 1 on panel B at the rear of the controller. Then switch on the printer.

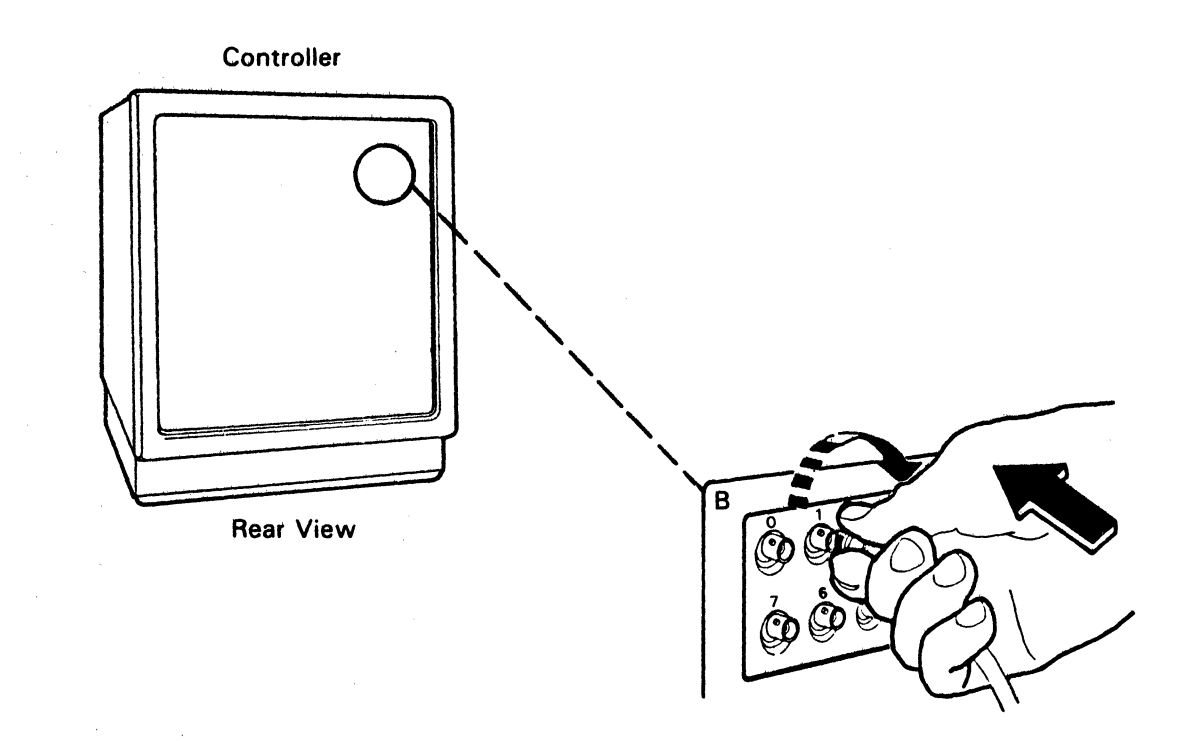

The printer Ready light should come on. If it does not, go to Step 2-26.

Note: The OCA-attached printers can be checked only one at a time. If you have more than one of these printers to connect to this controller, disconnect the cable now connected to port 1 and repeat this step for each printer.

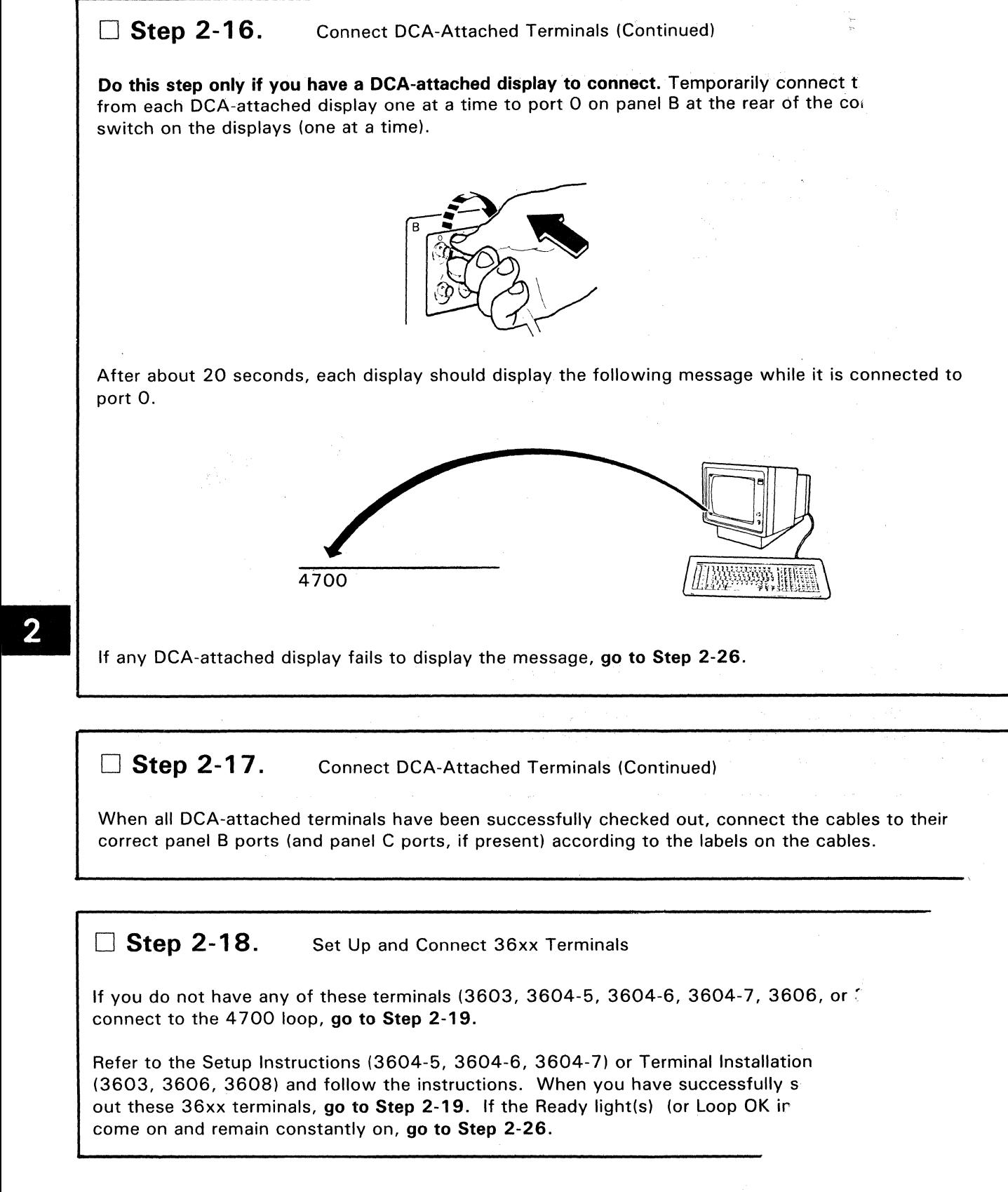

/

#### D **Step 2-19.** Connect Host Link

Open the operator panel (if it is not open), and set the controller unit address (CUA) switches according to information on the Branch Equipment Inventory Work Sheet.

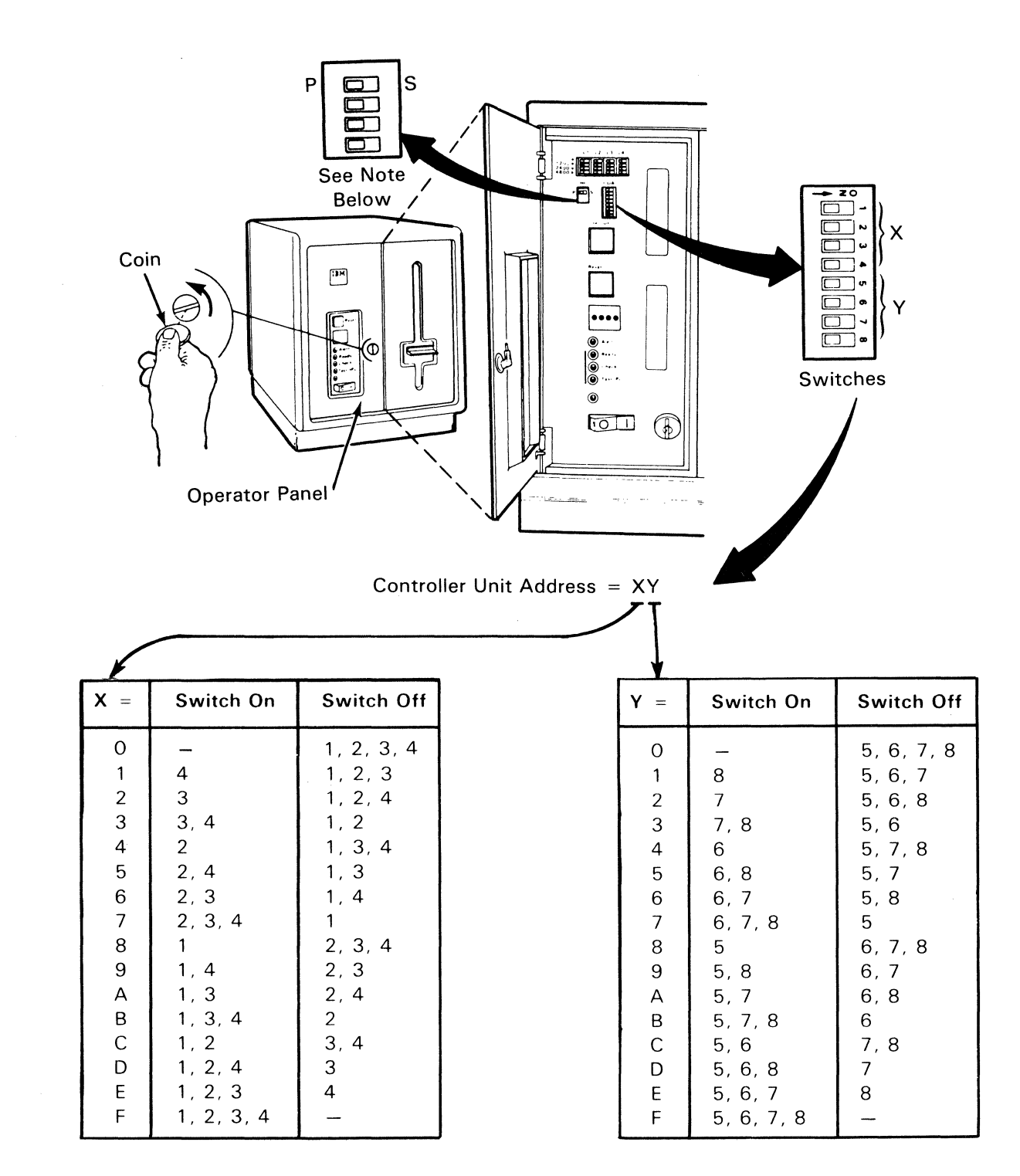

**Note:** Set the Primary/Secondary (P/S) speed switch to P. If the multiuse communication loop feature is not installed, this switch has no effect.

 $\overline{2}$ 

#### D **Step 2-20.** Connect Host Link (Continued)

At the opposite end of the communication cable(s), set the TEST/OPER switch to the OPER position or remove the wrap plug.

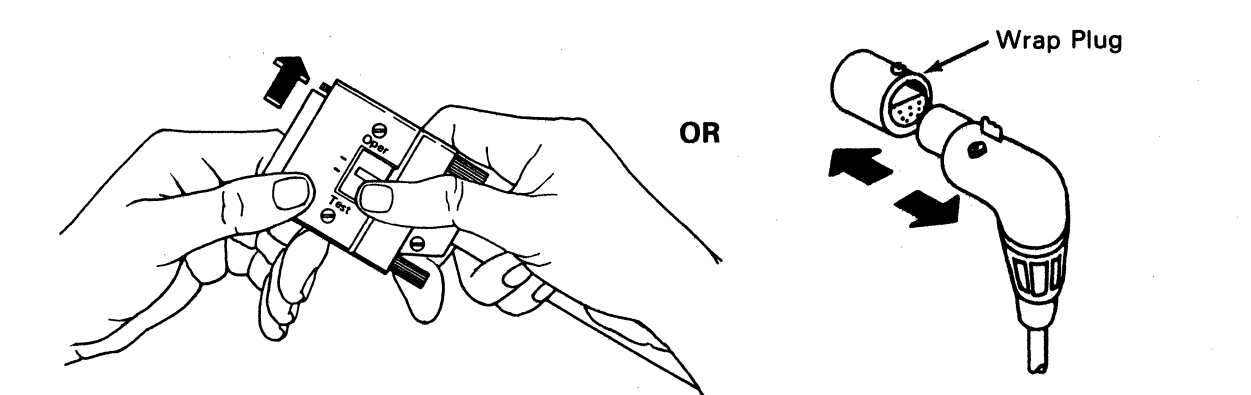

If this controller does not have an X.21 wrap plug connected to Panel F, omit Step 2-21 and go to Step 2-22.

#### D **Step 2-21.** Connect Host Link (Continued)

If this controller has an X.21 switched wrap plug attached to panel F instead of a communication cable, remove the X.21 switched wrap plug from panel F, and connect the communication cable to panel F.

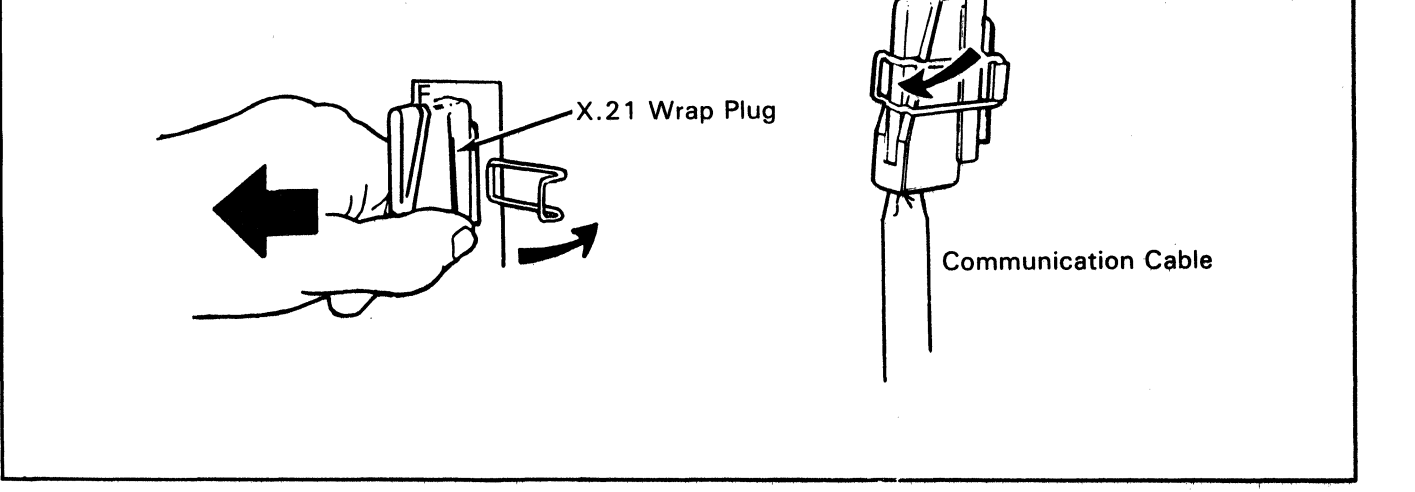

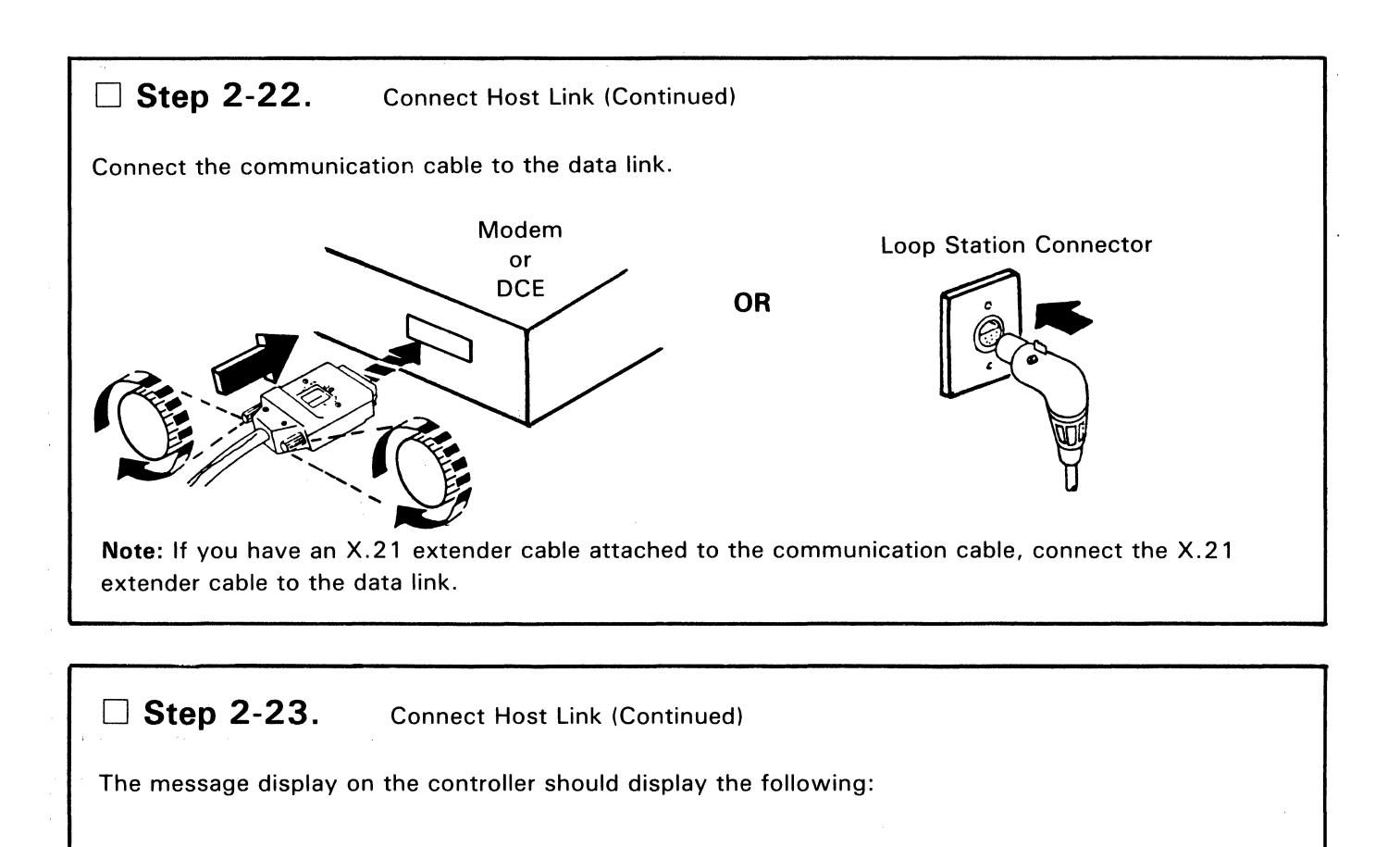

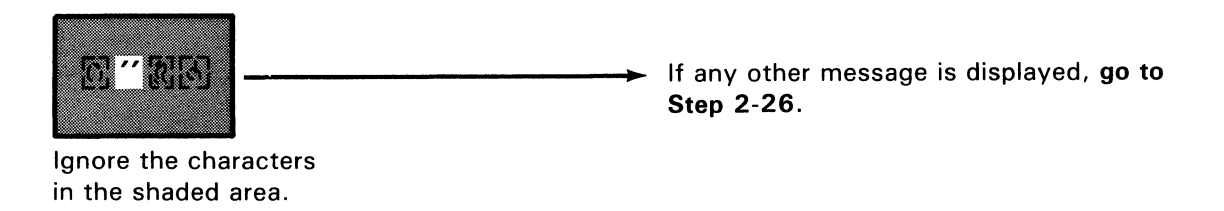

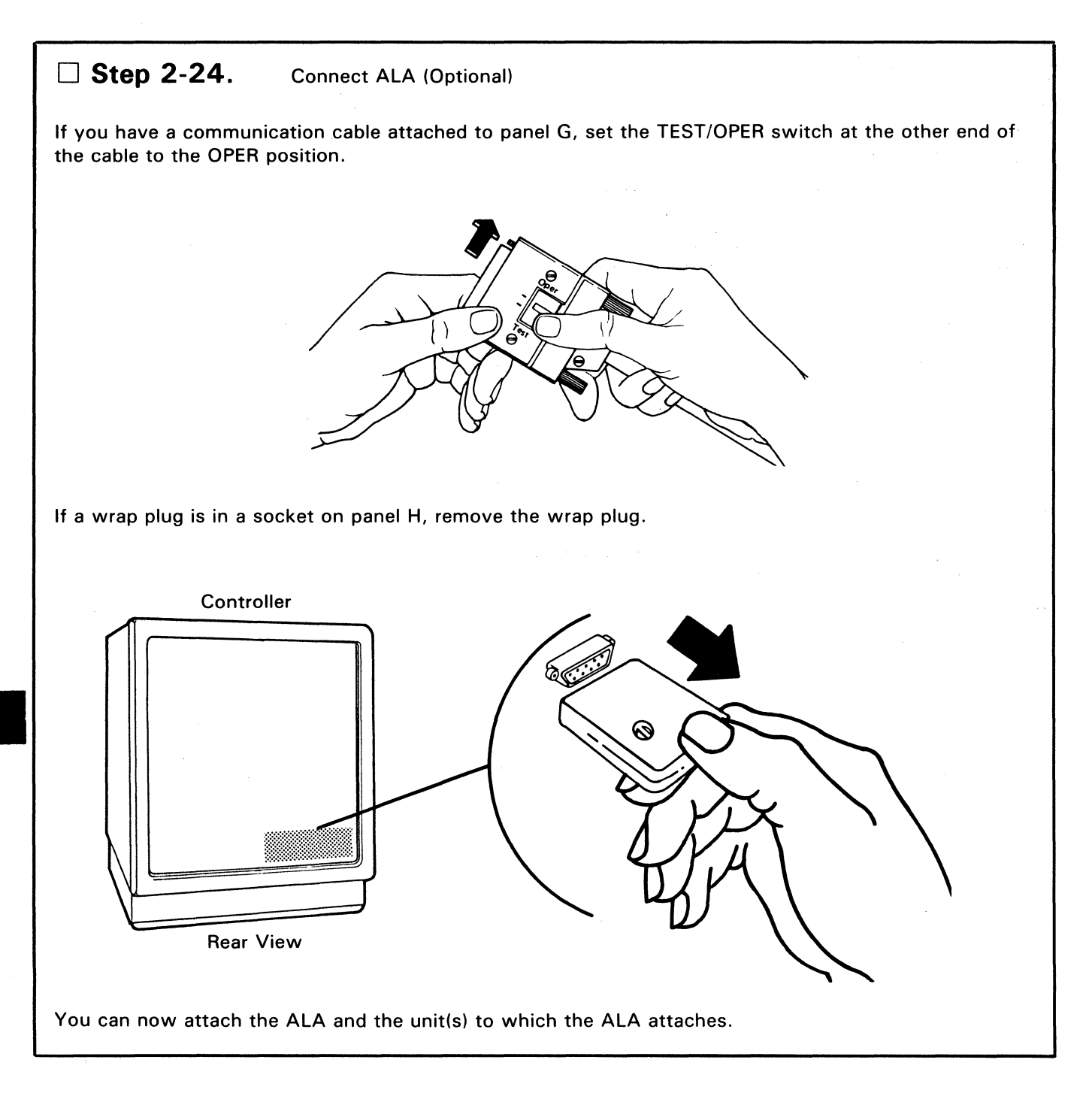

D **Step 2-25.** Subsystem Installation is Complete : Ignore Step 2-26.

**Note:** Inform your IBM service representative if you have any of the following 36xx terminals to be installed: 3604-1, 3604-2, 3604-3, 3604-4, 3610, 3611, 3612, 3615, 3616, 3618, 3624.

**Note:** If you desire, you may conduct further tests by using the system monitor. See the IBM 4700 Finance Communication Subsystem Operating Procedures, GC31-2032.

#### □ Step 2-26.

- Ensure that you performed each step exactly as you were instructed. If you are not sure, try the failing steps again.
- If the problem is an incorrect message on the 4701 message display, **go to** IBM 4700 Subsystem Operating Procedures, GC31-2032.
- If the problem is in communicating with a terminal or the host, go to IBM 4700 Subsystem Problem Determination, GC31-2033.

 $\bar{\rm{r}}$ 

..

 $\mathcal{L}$ 

IBM 4701 Controller Setup and Subsystem Installation Instructions

Order No. GC31-2021-2

**READER'S COMMENT FORM** 

This manual is part of a library that serves as a reference source for systems analysts, programmers, and operators of IBM systems. You may use this form to communicate your comments about this publication, its organization, or subject matter, with the understanding that IBM may use dr distribute whatever information you supply in any way it believes appropriate without incurring any obligation to you.

Your comments will be sent to the author's department for whatever review and action, if any, are deemed appropriate. Comments may be written in your own language; English is not required.

**Note:** *Copies of IBM publications ore not stocked at the location to which this form* is *addressed. Please direct any requests for copies of publications, or for assistance in using your IBM system, to your IBM representative or to the IBM branch office serving your locality.*  Possible topics for comment are:

Clarity Accuracy Completeness Organization Coding Retrieval Legibility

If you wish a reply, give your name, company, mailing address, and date:

What is your occupation?

Number of latest Newsletter associated with this publication:

Thank you for your cooperation. No postage stamp necessary if mailed in the U.S.A. (Elsewhere, an IBM office or representative will be happy to forward your comments or you may mail directly to the address in the Edition Notice on the back of the title page.)

#### **Reader's Comment Form**

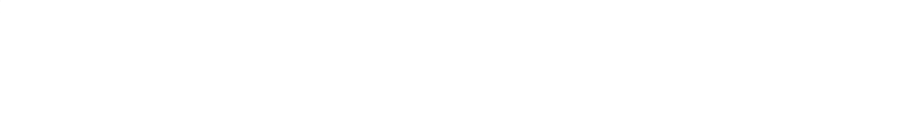

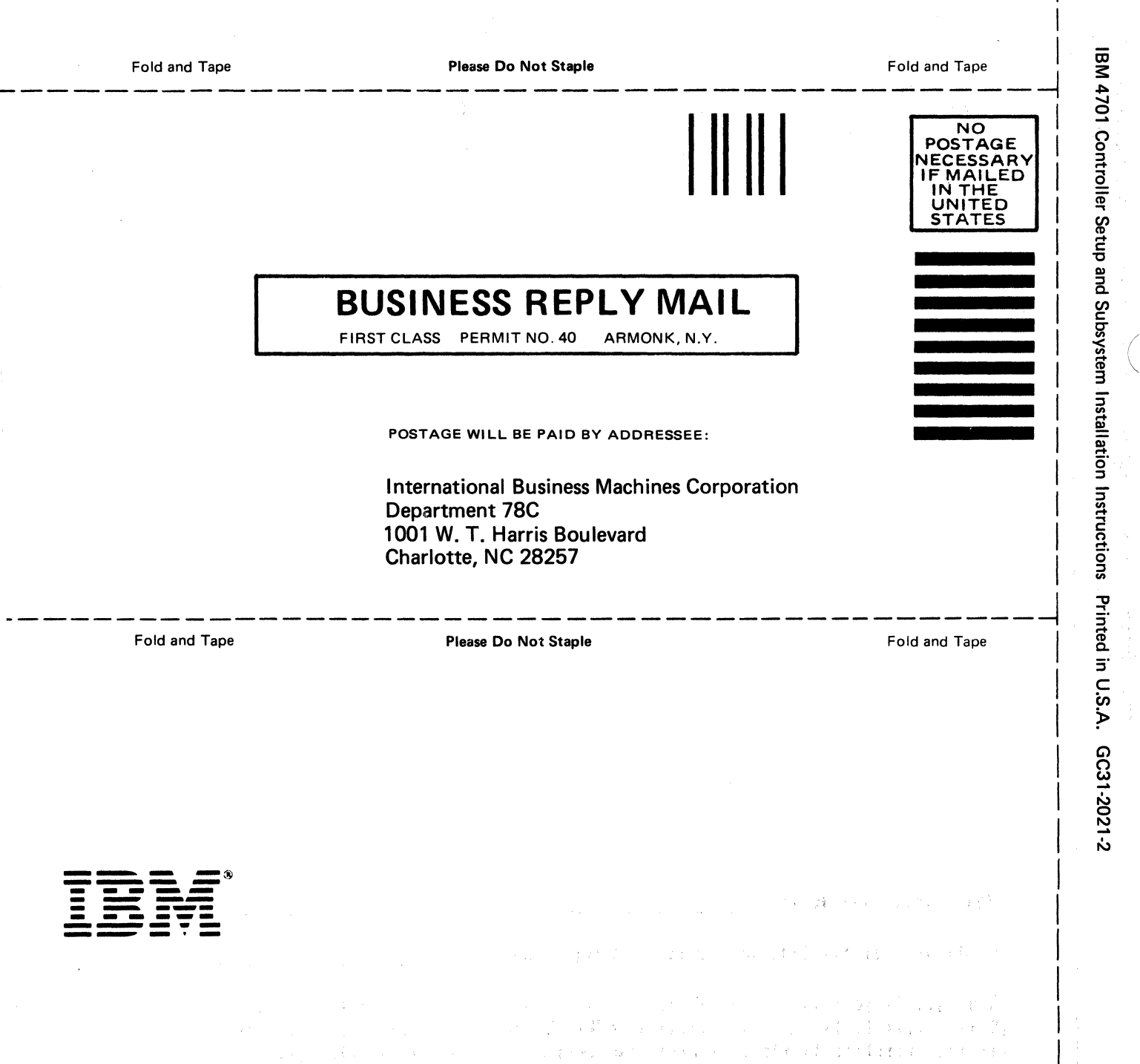

| † † †<br>| † †  $\begin{bmatrix} 1 & 1 \\ 1 & 1 \\ 1 & 1 \end{bmatrix}$ 

 $\vert$  . I I

 $\vert$  : I I  $\vert$ I  $\vert$  . I

> $\begin{bmatrix} 1 \\ 1 \end{bmatrix}$  $\left| \right|$

É EEE

 $\hat{\mathcal{L}}_{\text{max}}(\hat{\mathcal{L}}_{\text{max}})$  and  $\hat{\mathcal{L}}_{\text{max}}$ 

# IBM 4701 Controller Setup and Subsystem Installation Instructions Printed in U.S.A. GC31-2021-2